## **Manual de serviço do Dell Precision™ T5500**

[Como trabalhar no computador](file:///C:/data/systems/wsT5500/pb/sm/work.htm)  [Adição e substituição de peças](file:///C:/data/systems/wsT5500/pb/sm/parts.htm) [Especificações](file:///C:/data/systems/wsT5500/pb/sm/specs.htm) [Diagnósticos](file:///C:/data/systems/wsT5500/pb/sm/diags.htm) [Sobre a memória](file:///C:/data/systems/wsT5500/pb/sm/a_mem.htm) [Sobre a placa de sistema](file:///C:/data/systems/wsT5500/pb/sm/a_sysbd.htm) [Configuração do sistema](file:///C:/data/systems/wsT5500/pb/sm/bios.htm)

#### **Notas, Avisos e Advertências**

**A NOTA: uma NOTA contém informações importantes para ajudá-lo a utilizar melhor o computador.** 

**AVISO: um AVISO indica a possibilidade de danos ao hardware ou de perda de dados, caso as instruções não sejam seguidas.** 

**ADVERTÊNCIA: uma ADVERTÊNCIA indica a possibilidade de danos à propriedade, de lesões corporais ou mesmo de morte.** 

Se você adquiriu o computador Dell™ série n, desconsidere as referências deste documento a sistemas operacionais Microsoft® Windows®.

#### **As informações deste documento estão sujeitas a alterações sem aviso prévio. © 2009 Dell Inc. Todos os direitos reservados.**

A reprodução deste material, independentemente da forma, sem a permissão por escrito da Dell Inc. está estritamente proibida.

As marcas comerciais utilizadas neste texto: Dell, o logotipo da DELL e Dell Precisione and para a para terme a<br>Bluetoch é uma marca registrada da Bluetooth SIG, Inc. e é usada pela Dell mediante licença; Bu-ray of marca c

Os demais nomes e marcas comerciais podem ser usados neste documento como referência às entidades que reivindicam essas marcas e nomes ou a seus produtos. A Dell Inc.<br>declara que não tem interesse de propriedade sobre marc

Modelo DCTA

Setembro de 2009 Rev. A01

#### <span id="page-1-0"></span>**Sobre a memória Manual de serviço do Dell Precision™ T5500**

- $\bullet$  Módulos de memória
- [Configurações de memória suportadas](#page-1-2)
- [Subsistema de memória](#page-2-0)
- [Slots de memória](#page-2-1)
- [Regras de preenchimento de memória](#page-3-0)
- 
- ADVERTENCIA: antes de trabalhar na parte interna do computador, siga as instruções de segurança fornecidas com o computador. Para obter<br>mais informações sobre as práticas de segurança recomendadas, consulte a página inicia

Seu computador utiliza memória SDRAM DDR3 sem buffer ou ECC registrada de 1066 MHz e 1333 Mhz. SDRAM DDR3, memória de acesso aleatório dinâmico síncrono com taxa dupla de transferência de dados 3 (Synchronous dynamic random-access memory double-data-rate 3), é uma tecnologia de memória de<br>acesso aleatório. Faz parte da família de tecnologias SDRAM, que é uma de mu

A principal vantagem da SDRAM DDR3 é sua capacidade de executar o barramento de E/S com uma velocidade quatro vezes superior à das células de memória que contém, possibilitando velocidades mais altas de barramento e maiores taxas de pico de transferência em relação às tecnologias anteriores. Essa<br>capacidade é obtida às custas de uma latência mais elevada. Além disso, a possibilitando efetivamente módulos de memória com até 16 gigabytes.

A memória DDR3 é fornecida com a garantia de redução de 30% do consumo de energia em comparação aos módulos comerciais DDR2 atuais, devido à tensão<br>de alimentação de 1,5 V da DDR3. Essa tensão de alimentação funciona bem c Alguns fabricantes propõem ainda o uso de transistores "dual-gate" para reduzir a perda de corrente.

A principal vantagem da DDR3 está na largura de banda mais alta, obtida graças ao abrangente buffer de pré-busca de 8 bits da DDR3, enquanto o buffer da DDR2 é de 4 bits e o da DDR é de 2 bits.

#### <span id="page-1-1"></span>**Módulos de memória**

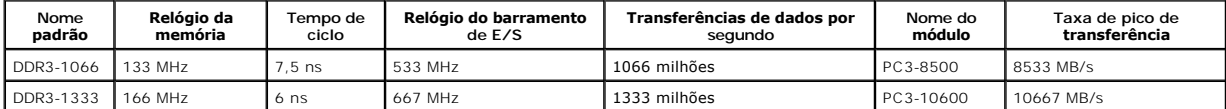

#### <span id="page-1-2"></span>**Configurações de memória suportadas**

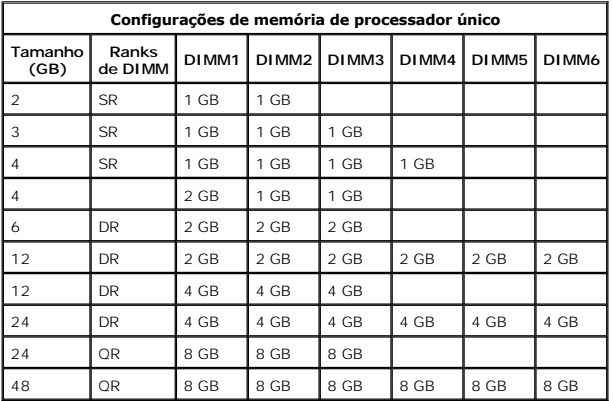

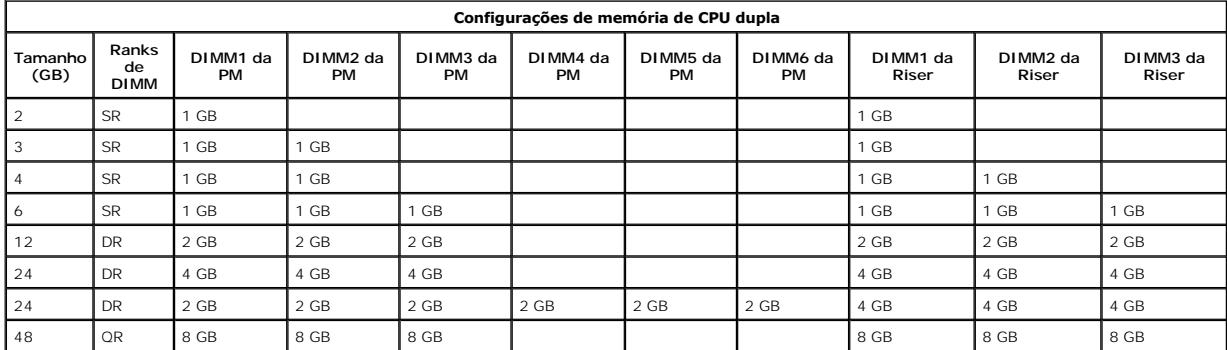

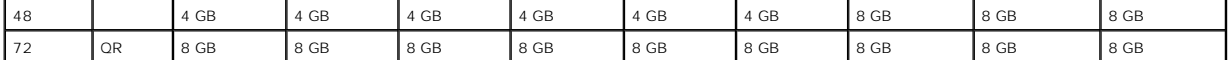

NOTA: se mais de um DIMM quad-rank for instalado em um canal (DIMM1 e DIMM4, DIMM2 e DIMM5, DIMM3 e DIMM6), a velocidade máxima da DDR3<br>será reduzida para 800 MHz. É recomendável distribuir os módulos de memória quad-rank

**NOTA: os DIMMs DDR3 possuem o mesmo número de pinos (240 pinos) e o mesmo tamanho dos DDR2, porém, eles são eletricamente incompatíveis e<br>possuem o entalhe em locais diferentes.** 

## <span id="page-2-0"></span>**Subsistema de memória**

O subsistema de memória consiste em três canais de memória DDR3 conectados a cada processador. Todas as configurações de processador único contêm<br>seis slots DIMM (dois por canal) conectados ao processador principal loca de

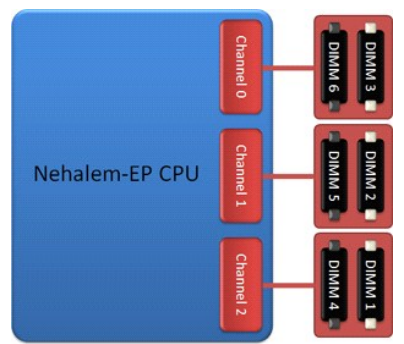

Configuração de slots DIMM para um único processador ou para um segundo processador na placa riser.

#### <span id="page-2-1"></span>**Slots de memória**

Há seis slots de memória na placa de sistema. Os slots são numerados do DIMM1 ao DIMM6. O DIMM1 é o mais distante do processador.

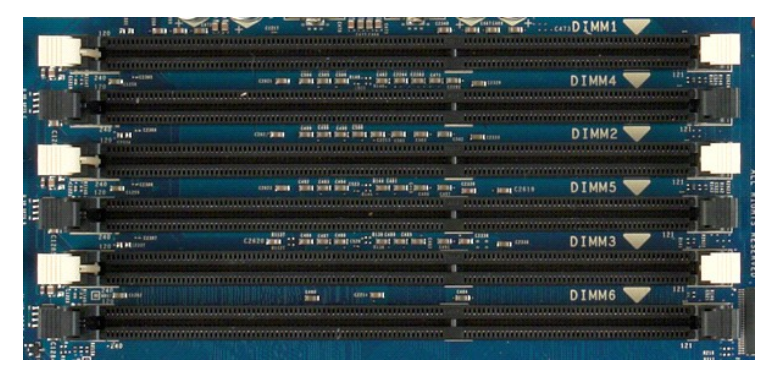

Além disso, a placa riser do processador duplo contém três slots de memória adicionais. Os slots são numerados do DIMM1 ao DIMM3. O DIMM1 é o mais distante do processador.

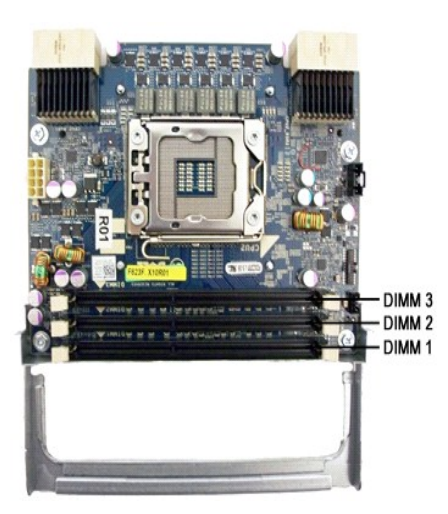

## <span id="page-3-0"></span>**Regras de preenchimento de memória**

Seu computador requer que o preenchimento dos DIMMs de um canal comece pelos DIMMs mais distantes do processador. Isso significa que os slots DIMM 1, 2 e 3 devem ser preenchidos antes dos slots DIMM 4, 5 e 6. Além disso, ao utilizar um DIMM quad-rank e um DIMM single ou dual-rank no mesmo canal, o<br>DIMM quad-rank deve ser inserido na posição mais distante possível da CPU

Para maximizar a largura de banda de memória disponível, geralmente os DIMMs de uma configuração devem ser distribuídos pelo maior número possível de<br>canais antes de vários DIMMs serem inseridos em um mesmo canal. As diret DIMMs.

#### **Configurações de CPU única – 6 slots DIMM na PM (placa de memória)**

i Se a configuração contém DIMMs do mesmo tamanho, preencha nesta ordem: DIMM1, DIMM2, DIMM3, DIMM4, DIMM5, DIMM6.<br>Pe a configuração contém DIMMs de tamanhos misturados, preencha primeiro os DIMMs maiores. Por exemplo, pa

#### **Configurações de CPU dupla – 6 slots DIMM na PM (placa de memória) além de 3 slots DIMM na placa riser**

ı Se a configuração contém DIMMs do mesmo tamanho, preencha nesta ordem: PM\_DIMM1, Riser\_DIMM1, PM\_DIMM2, Riser\_DIMM2, PM\_DIMM3,<br>- Riser\_DIMM3, PM\_DIMM4, PM\_DIMM5, PM\_DIMM6.<br>ı Se a configuração contém DIMMs de tamanhos mi

**S** NOTA: se algum DIMM tiver mais de 30 mm de altura (possivelmente DIMMs de 16 GB mais antigos), ele deve ser instalado apenas na placa de sistema.

#### <span id="page-4-0"></span>**Sobre a placa de sistema Manual de serviço do Dell Precision™ T5500**

- [Esquema da placa de sistema](#page-4-1)
- **O** [Como eliminar senhas esquecidas](#page-4-2)
- [Como limpar configurações do CMOS](#page-5-0)

#### <span id="page-4-1"></span>**Esquema da placa de sistema**

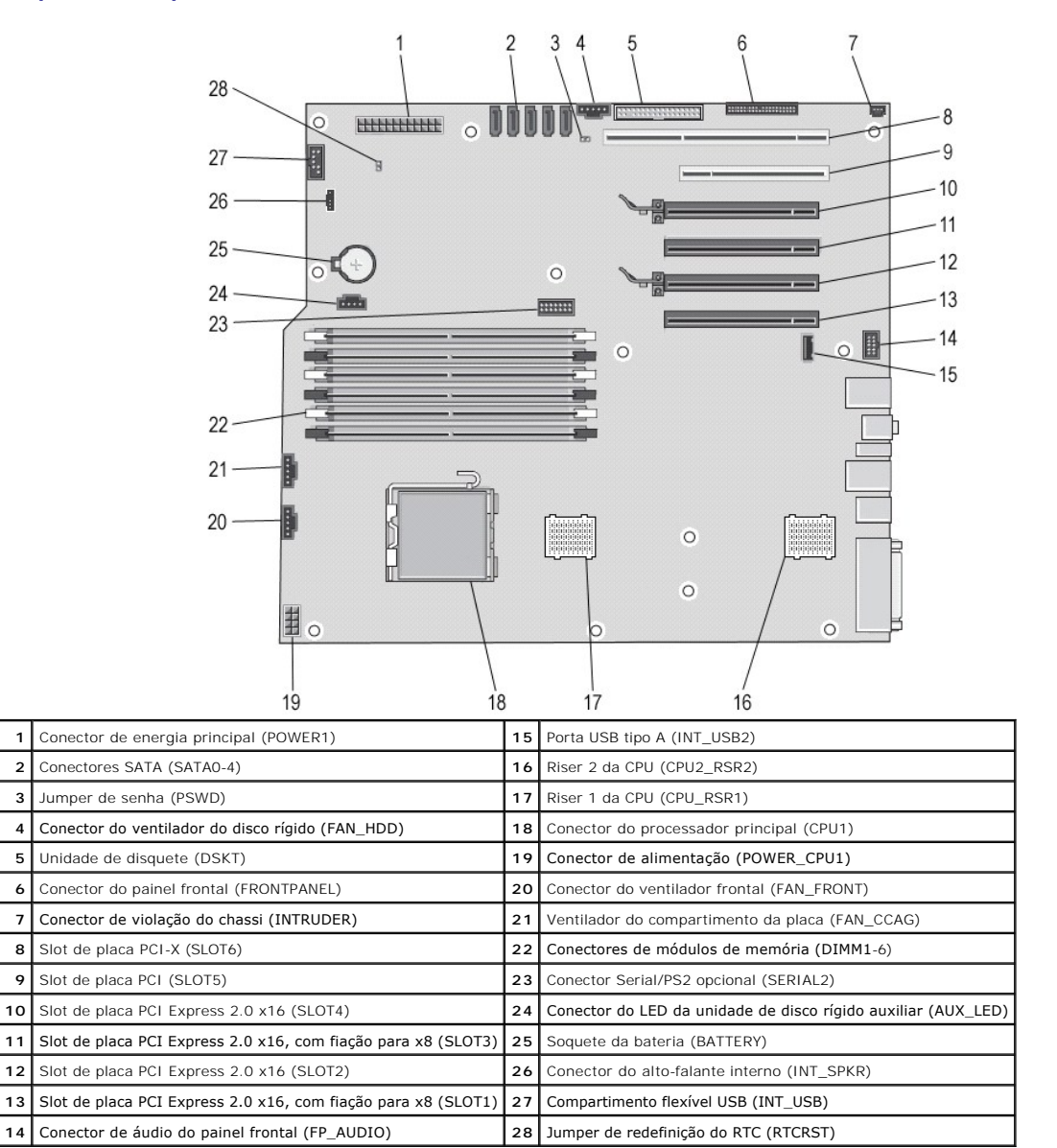

 $\triangle$ ADVERTÊNCIA: antes de trabalhar na parte interna do computador, siga as instruções de segurança fornecidas com o computador. Para obter<br>mais informações sobre as práticas de segurança recomendadas, consulte a página inicia **www.dell.com/regulatory\_compliance (em Inglês).** 

#### <span id="page-4-2"></span>**Como eliminar senhas esquecidas**

- 
- 1. Remova a tampa do computador.<br>2. Localize o jumper de senha de 4<br>3. Remova o plugue do jumper de 2 2. Localize o jumper de senha de 4 pinos (PSWD) na placa de sistema. 3. Remova o plugue do jumper de 2 pinos dos pinos 3 e 4 e guarde-o.
- 

4. Reinstale a tampa do computador.<br>5. Conecte o teclado e o mouse e, em seguida, conecte o computador e o monitor às respectivas tomadas elétricas e ligue-os.

6. Após o sistema operacional ser carregado, desligue o computador.

**NOTA:** Certifique-se de que o computador está desligado e não em um dos modos de gerenciamento de energia. Se você não conseguir desligar o computador utilizando o sistema operacional, mantenha o botão liga/desliga pressionado por 6 segundos.

- 7. Desconecte o teclado e o mouse e, em seguida, desconecte o computador e o monitor das respectivas tomadas.<br>8. **Pressione o botão liga/desliga para aterrar a placa de sistema.**
- 
- 9. Remova a tampa do computador. 10. Reconecte o plugue do jumper de 2 pinos aos pinos 3 e 4 do conector de senha (RTCRST\_PSWD) na placa de sistema.

**A NOTA:** O plugue do jumper de senha precisa ser reinstalado nos respectivos pinos para ativar o recurso de senha.

11. Conecte o computador e os dispositivos às tomadas elétricas e ligue-os.

**A NOTA:** Na Configuração do sistema, as opções de senha do sistema e de senha do administrador aparecem como Não definidas. O recurso de senha está ativado, mas nenhuma senha foi atribuída.

## <span id="page-5-0"></span>**Como limpar configurações do CMOS**

**A** ADVERTÊNCIA: antes de trabalhar na parte interna do computador, siga as instruções de segurança fornecidas com o computador. Para obter **mais informações sobre as práticas de segurança recomendadas, consulte a página inicial sobre conformidade regulamentar em www.dell.com/regulatory\_compliance (em Inglês).** 

**A NOTA**: É necessário desconectar o computador da tomada elétrica para limpar as configurações do CMOS.

- 
- 1. Remova a tampa do computador. 2. Localize o jumper de senha de 4 pinos (PSWD) na placa de sistema.
- 3. Remova o plugue do jumper de 2 pinos dos pinos 3 e 4. 4. Localize o jumper do CMOS (RTCRST) de 4 pinos na placa do sistema.
- 
- 5. Mova o plugue do jumper de 2 pinos do jumper de senha para os pinos 1 e 2 do jumper do CMOS. 6. Conecte a energia CA ao sistema e aguarde dez segundos para a limpeza do CMOS.
- 7. Reconecte o jumper de 2 pinos nos pinos 3 e 4 do jumper de senha.
- 
- 8. Reinstale a tampa do computador. 9. Conecte o computador e os dispositivos às tomadas elétricas e ligue-os.

**Z** NOTA: Você pode usar o procedimento do jumper RTCRST descrito acima para tentar recuperar o sistema de uma situação Sem POST, Sem vídeo.

#### <span id="page-6-0"></span>**Configuração do sistema Manual de serviço do Dell Precision™ T5500**

[Pressionamentos de tecla durante o POST](#page-6-1)

- $\bullet$  [Menu de inicialização](#page-6-2)
- 
- [Como entrar na configuração do sistema](#page-6-3)
- [Teclas de navegação da configuração do sistema](#page-6-4)

#### <span id="page-6-1"></span>**Pressionamentos de tecla durante o POST**

Seu computador disponibiliza várias opções de pressionamento de tecla durante o processo de POST na tela com o logotipo da Dell™.

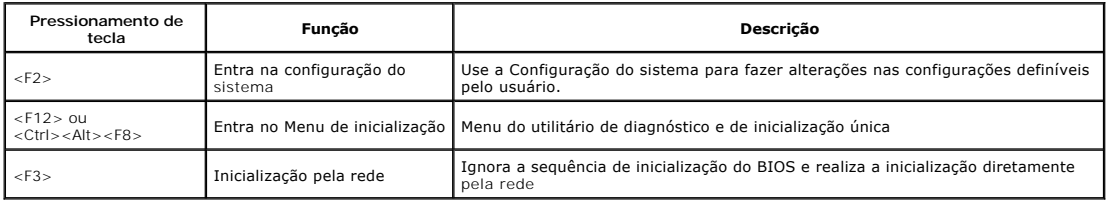

#### <span id="page-6-2"></span>**Menu de inicialização**

# Boot Device Menu PERC 6/i Adapter(bus 83 dev 00) \* Onboard or USB CD-ROM Drive \* Onboard Network Controller \* System Setup<br>\* Diagnostics Use Up/Down arrows to highlight desired item. Use Enter to select highlighted item.

Como nas plataformas das estações de trabalho Dell Precision™ anteriores, seu computador inclui um menu de inicialização única. Esse recurso é um método<br>rápido e conveniente de ignorar a ordem do dispositivo de inicializa

As melhorias do menu de inicialização introduzidas nas plataformas anteriores são as seguintes:

- l **Acesso facilitado**  Embora o pressionamento das teclas <Ctrl><Alt><F8> continue existindo e possa ser usado para ativar o menu, você também pode
- simplesmente pressionar <F12> durante a inicialização do sistema para acessar o menu.<br>I **Opções de diagnóstico** O menu de inicialização inclui duas opções de diagnóstico: IDE Drive Diagnostics) (in<br>I da unidade IDE (Diag

#### <span id="page-6-3"></span>**Como entrar na configuração do sistema**

Pressione <F2> para entrar na Configuração do sistema e alterar as configurações definíveis pelo usuário. Se você encontrar dificuldade para entrar na<br>Configuração do sistema usando essa tecla, pressione <F2> quando as lu

Siga as instruções na tela para visualizar ou alterar qualquer configuração. Em cada tela, as opções de configuração do sistema estão listadas à esquerda. A<br>direita de cada opção está a configuração ou o valor deba o você

O canto superior direito da tela mostra informações de ajuda para a opção destacada no momento. O canto inferior direito mostra informações sobre o<br>computador. As funções de tecla da Configuração do sistema estão listadas

As telas da Configuração do sistema mostram informações da configuração atual e as configurações do computador, como:

- Configuração do sistema
- 
- l Ordem de inicialização l Configuração da inicialização
- 
- l Parâmetros de configuração básica de dispositivo l Configurações de senha de segurança do sistema e da unidade de disco rígido

## <span id="page-6-4"></span>**Teclas de navegação da configuração do sistema**

Use os seguintes pressionamentos de tecla para navegar pelas telas do BIOS.

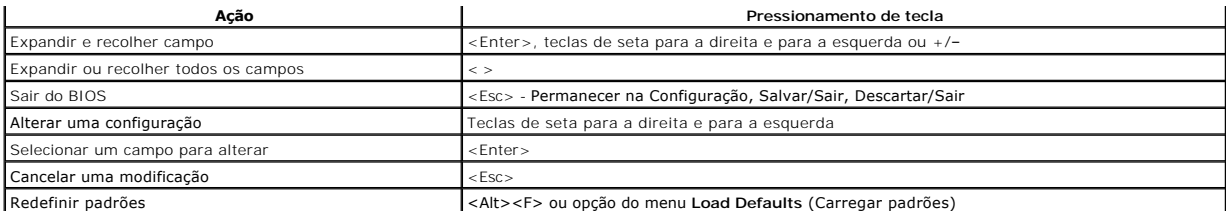

**A NOTA:** Dependendo do computador e dos dispositivos instalados, os itens listados nesta seção podem estar presentes ou não.

## <span id="page-8-0"></span>**Diagnósticos**

#### **Manual de serviço do Dell Precision™ T5500**

- **O** Dell Diagnostics
- [Códigos das luzes do botão liga/desliga](#page-9-0)
- [Códigos das luzes de diagnóstico](#page-9-1)
- [Padrões das luzes de diagnóstico pré](#page-9-2)-POST
- [Padrões das luzes de diagnóstico durante o POST](#page-10-0)
- [Códigos de bipe](#page-11-0)
- 

#### <span id="page-8-1"></span>**Dell Diagnostics**

#### **Quando usar o Dell Diagnostics**

É recomendável que você imprima estes procedimentos antes de começar a executá-los.

**NOTA:** o software Dell Diagnostics funciona apenas em computadores Dell.

**NOTA**: o disco *Drivers and Utilities* (Drivers e utilitários) é opcional e pode não ser fornecido com o seu computador.

Entre na configuração do sistema (consulte a seção <u>Como entrar na configuração do sistema),</u> analise as informações de configuração do computador e<br>verifique se o dispositivo que você deseja testar é exibido no programa d

Inicie o Dell Diagnostics a partir do disco rígido ou do disco *Drivers and Utilities* (Drivers e utilitários).

#### **Como iniciar o Dell Diagnostics a partir do disco rígido**

- 1. Ligue (ou reinicie) o computador.
- 2. Quando o logotipo da DELL aparecer, pressione <F12> imediatamente.

**NOTA:** se aparecer uma mensagem informando que a partição do utilitário de diagnósticos não foi localizada, execute o Dell Diagnostics a partir do disco *Drivers and Utilities* (Drivers e utilitários).

Se você esperar demais e o logotipo do sistema operacional aparecer, continue aguardando até que a área de trabalho do Microsoft® Windows®<br>seja mostrada. Em seguida, desligue o computador (consulte a seção <u>Como desligar o</u> seja mostrada. Em seguida, desligue o computador (consulte a seção Como desl

- 3. Quando a lista de dispositivos de boot for exibida, destaque a opção **Boot to Utility Partition** (Inicializar a partir da partição do utilitário) e pressione <Enter>.
- 4. Quando o **Menu principal** do Dell Diagnostics aparecer, selecione o teste que você deseja executar.

#### **Como iniciar o Dell Diagnostics a partir do disco Drivers and Utilities (Drivers e utilitários)**

- 1. Insira o disco *Drivers and Utilities* (Drivers e utilitários).
- 2. Desligue o computador e reinicie-o.

Quando o logotipo da DELL aparecer, pressione <F12> imediatamente.

Se você esperar demais e o logotipo do Windows aparecer, continue aguardando até que a área de trabalho do Windows seja mostrada. Em seguida, desligue o computador e tente novamente.

**NOTA:** as etapas a seguir alteram a sequência de inicialização uma única vez. Na próxima inicialização, o computador inicializará de acordo com os<br>dispositivos especificados no programa de configuração do sistema.

- 3. Quando a lista de dispositivos de boot aparecer, destaque a opção **Onboard or USB CD-ROM Drive** (Unidade de CD-ROM embutida ou USB) e pressione <Enter>.
- 4. Selecione a opção **Boot from CD-ROM** (Inicializar a partir do CD-ROM) no menu apresentado e pressione <Enter>.
- 5. Digite 1 para iniciar o menu e pressione <Enter> para continuar.
- 6. Selecione **Run the 32 Bit Dell Diagnostics** (Executar o Dell Diagnostics de 32 bits) na lista numerada. Se houver várias versões na lista, selecione a versão adequada para o seu computador.
- 7. Quando o **Menu principal** do Dell Diagnostics aparecer, selecione o teste que você deseja executar.

#### **Menu principal do Dell Diagnostics**

1. Depois que o Dell Diagnostics for carregado e a tela do **Menu principa**l for exibida, clique no botão da opção desejada.

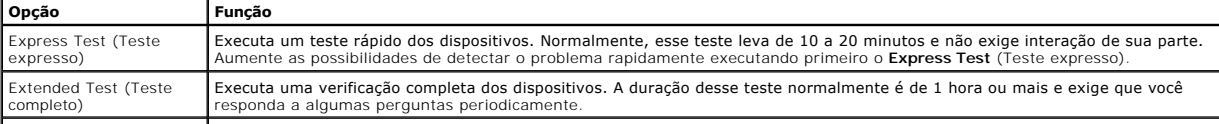

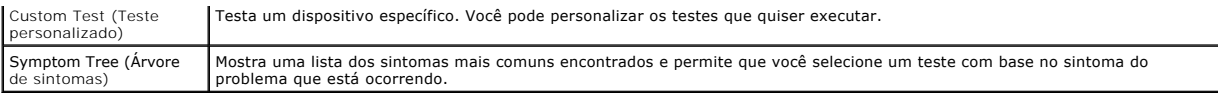

- 2. Se for encontrado algum problema durante um teste, aparecerá uma mensagem mostrando o código do erro e uma descrição do problema. Anote esse código e a descrição do problema e siga as instruções na tela.
- 3. Se você executar um teste usando a opção **Custom Test** (Teste personalizado) ou **Symptom Tree** (Árvore de sintomas), clique na respectiva guia, descrita na tabela a seguir, para obter mais informações.

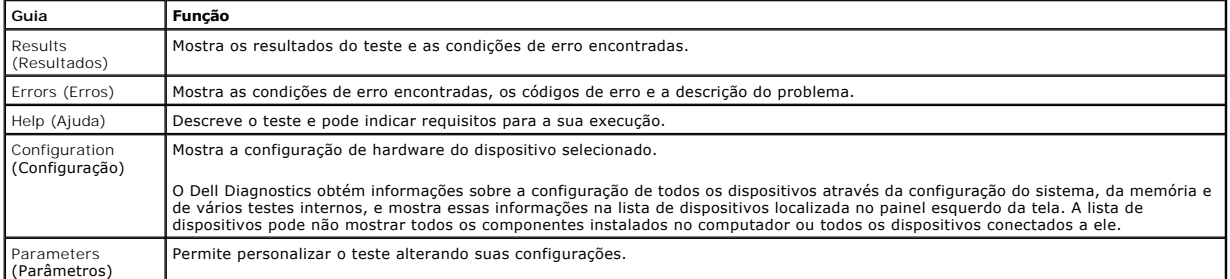

- 4. Se estiver executando o Dell Diagnostics a partir do disco *Drivers and Utilities* (Drivers e utilitários), remova o disco após a conclusão dos testes.
- 5. Feche a tela de teste para voltar à tela do **Menu principal**. Para sair do Dell Diagnostics e reiniciar o computador, feche a tela do **Menu principal**.

## <span id="page-9-0"></span>**Códigos das luzes do botão liga/desliga**

As luzes de diagnóstico oferecem mais informações sobre o estado do sistema, mas os estados da luz de energia usados anteriormente também são<br>suportados no computador. Os estados da luz de energia são mostrados na tabela a

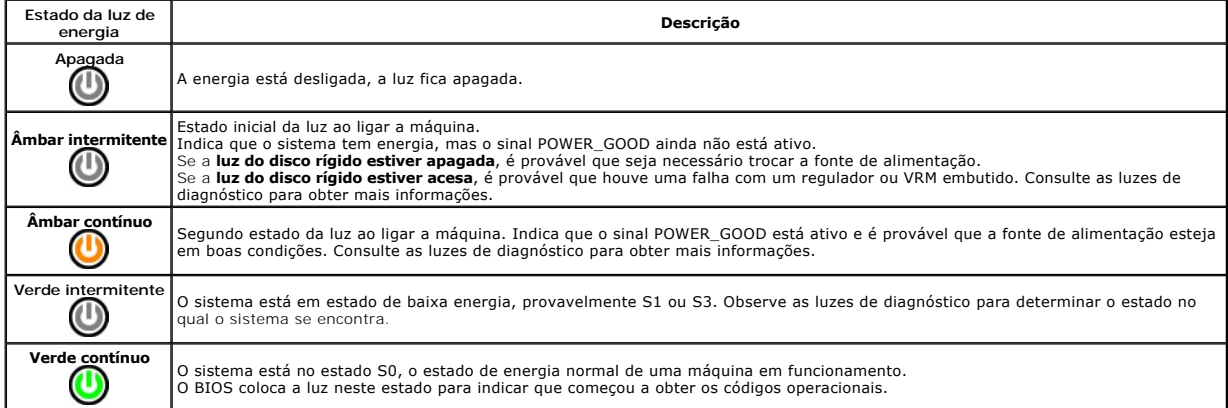

## <span id="page-9-1"></span>**Códigos das luzes de diagnóstico**

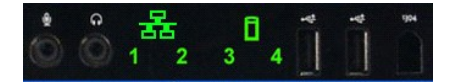

Quatro (4) luzes de cor única estão incorporadas ao painel de controle frontal para servir como um auxílio de diagnóstico na solução de problemas do sistema<br>com sintomas de Sem Post/Sem vídeo. As luzes NÃO relatam erros de

Cada luz possui dois estados possíveis: de APAGADA ou ACESA. A luz mais importante é identificada com o número 1 e as outras são identificadas com os<br>números 2, 3 e 4, de cima para baixo ou ao longo do conjunto de LEDs. A

## <span id="page-9-2"></span>**Padrões das luzes de diagnóstico pré-POST**

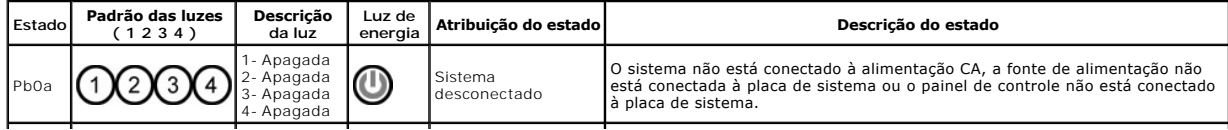

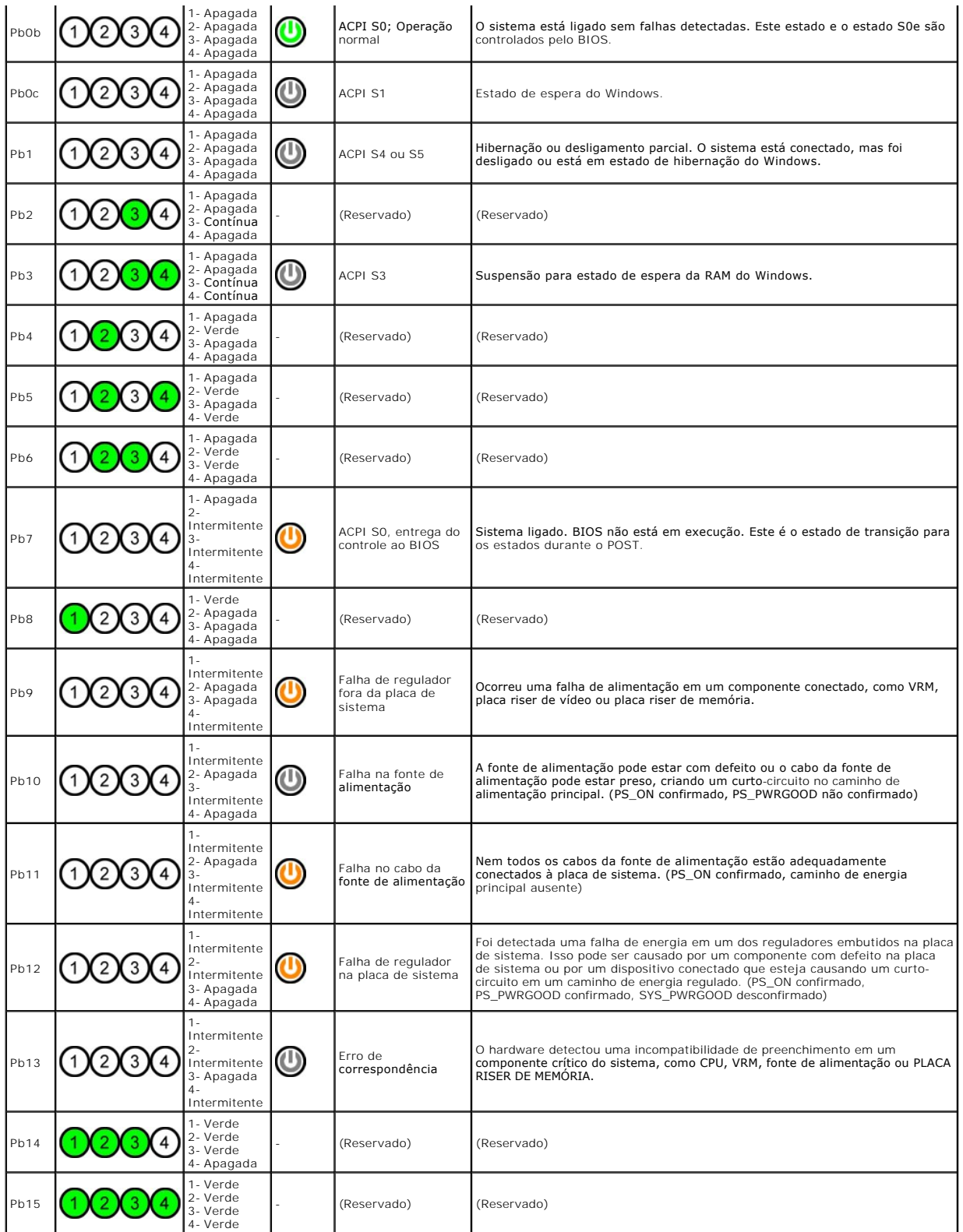

# <span id="page-10-0"></span>**Padrões das luzes de diagnóstico durante o POST**

F

Todos os códigos de POST com exceção do S0 são acompanhados por um estado de luz Verde contínua. Se a luz de energia não estiver verde, consulte a<br>seção <u>Padrões das luzes de diagnóstico pré-POST</u>.

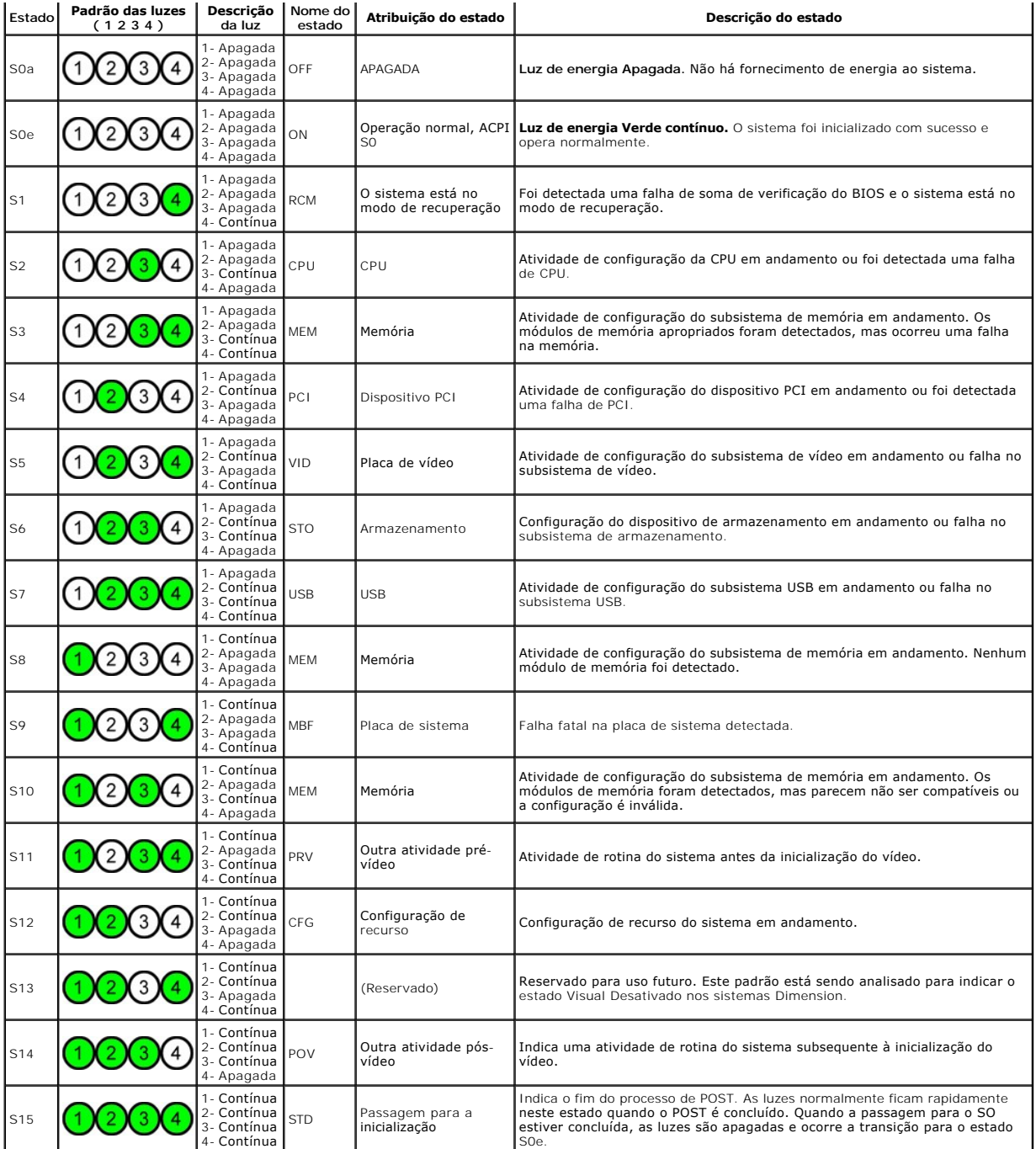

## <span id="page-11-0"></span>**Códigos de bipe**

Quando ocorrerem erros durante a rotina de inicialização que não puderem ser reportados pelo monitor, o computador emitirá um código de bipe para<br>identificar o problema. O código de bipe é um padrão de sons: por exemplo, u

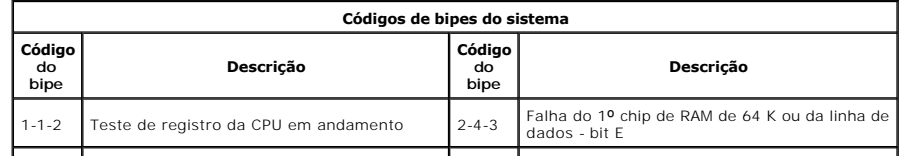

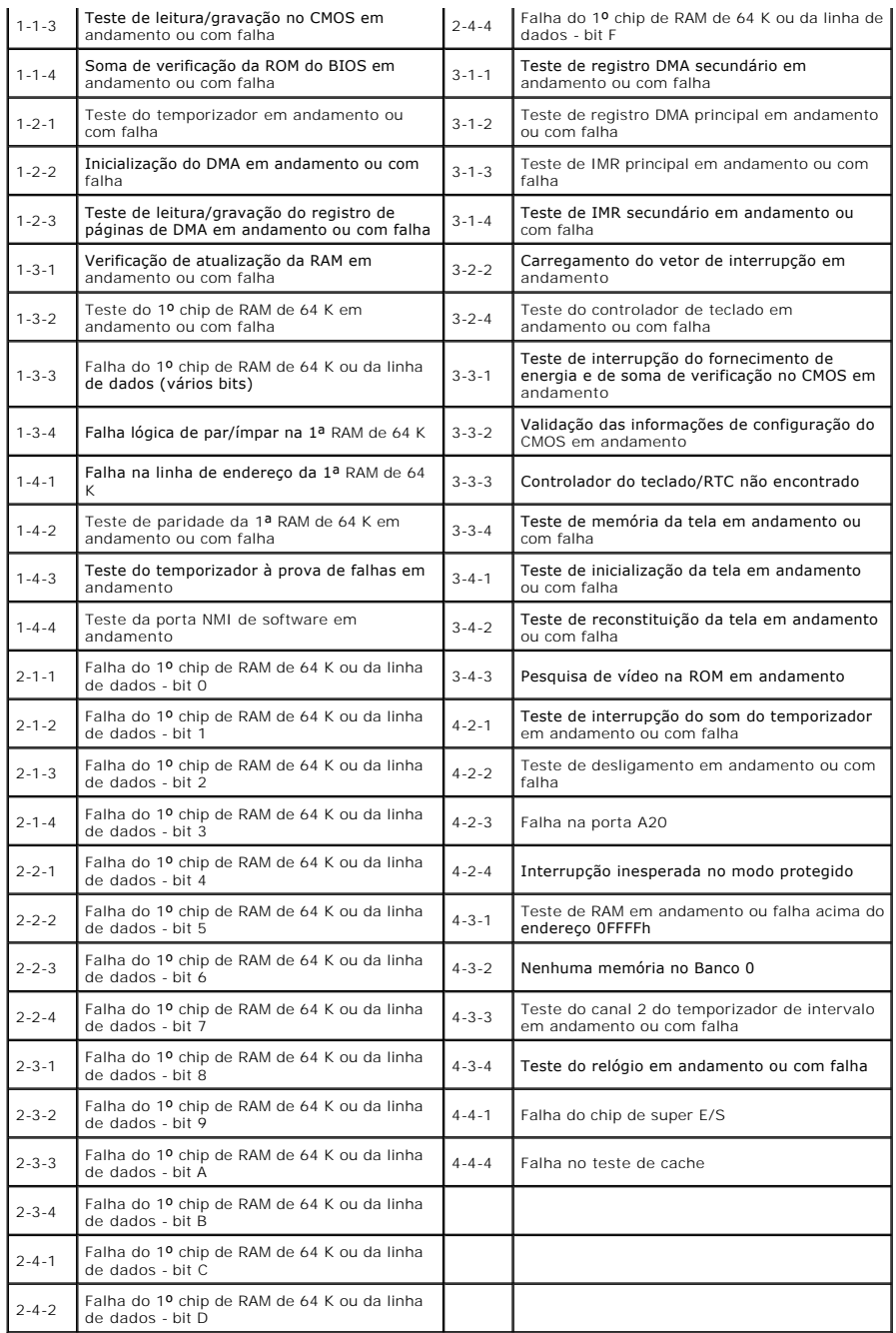

#### <span id="page-13-0"></span>**Adição e substituição de peças Manual de serviço do Dell Precision™ T5500**

- **O** Tampa
- $\bullet$  [Bateria](file:///C:/data/systems/wsT5500/pb/sm/td_batt.htm)
- [Tampa frontal da unidade](file:///C:/data/systems/wsT5500/pb/sm/td_dbezel.htm) **Bandeja do disco rígido**
- 
- [Conjunto do ventilador frontal](file:///C:/data/systems/wsT5500/pb/sm/td_ffan.htm)  [Leitor de cartão de memória](file:///C:/data/systems/wsT5500/pb/sm/td_memcr.htm)
- $\bullet$  [Memória](file:///C:/data/systems/wsT5500/pb/sm/td_mem.htm)
- 
- [Placa riser do processador duplo \(opcional\)](file:///C:/data/systems/wsT5500/pb/sm/td_procr.htm)
- [Placa de sistema](file:///C:/data/systems/wsT5500/pb/sm/td_sysbd.htm)
- [Cabo de dados de E/S](file:///C:/data/systems/wsT5500/pb/sm/td_iodat.htm)
- Chave de violação do chassi
- **[Tampa frontal](file:///C:/data/systems/wsT5500/pb/sm/td_fbezel.htm)**
- **Disco rígido**
- O [Unidade de disquete](file:///C:/data/systems/wsT5500/pb/sm/td_flppy.htm)
- **O** [Unidade óptica](file:///C:/data/systems/wsT5500/pb/sm/td_opthd.htm)
- **Placas de expansão**
- [Dissipador de calor e processador](file:///C:/data/systems/wsT5500/pb/sm/td_proc.htm)
- **·** [Fonte de alimentação](file:///C:/data/systems/wsT5500/pb/sm/td_pws.htm)

## <span id="page-14-0"></span>**Especificações**

**Manual de serviço do Dell Precision™ T5500** 

- **P**rocessadores
- **O** [Informações do sistema](#page-14-2)
- <u>Memória</u>
- [Vídeo](#page-14-4)

r

- $\overline{\mathbf{a}}$  <u>Áudio</u>
- **O** [Barramento de expansão](#page-14-6)
- [Unidades](#page-15-0)
- O [Conectores](#page-15-1)
- [Controles e luzes](#page-15-2)
- [Alimentação](#page-16-0)
- [Características físicas](#page-16-1)
- **e** [Requisitos ambientais](#page-16-2)

**NOTA: As ofertas podem variar de acordo com a região. Para obter mais informações sobre a configuração do seu Tablet-PC, clique em Iniciar ❤ (ou<br>em Iniciar no Windows XP)→ <b>Ajuda e suporte e, em seg**uida, selecione a opç

<span id="page-14-6"></span><span id="page-14-5"></span><span id="page-14-4"></span><span id="page-14-3"></span><span id="page-14-2"></span><span id="page-14-1"></span>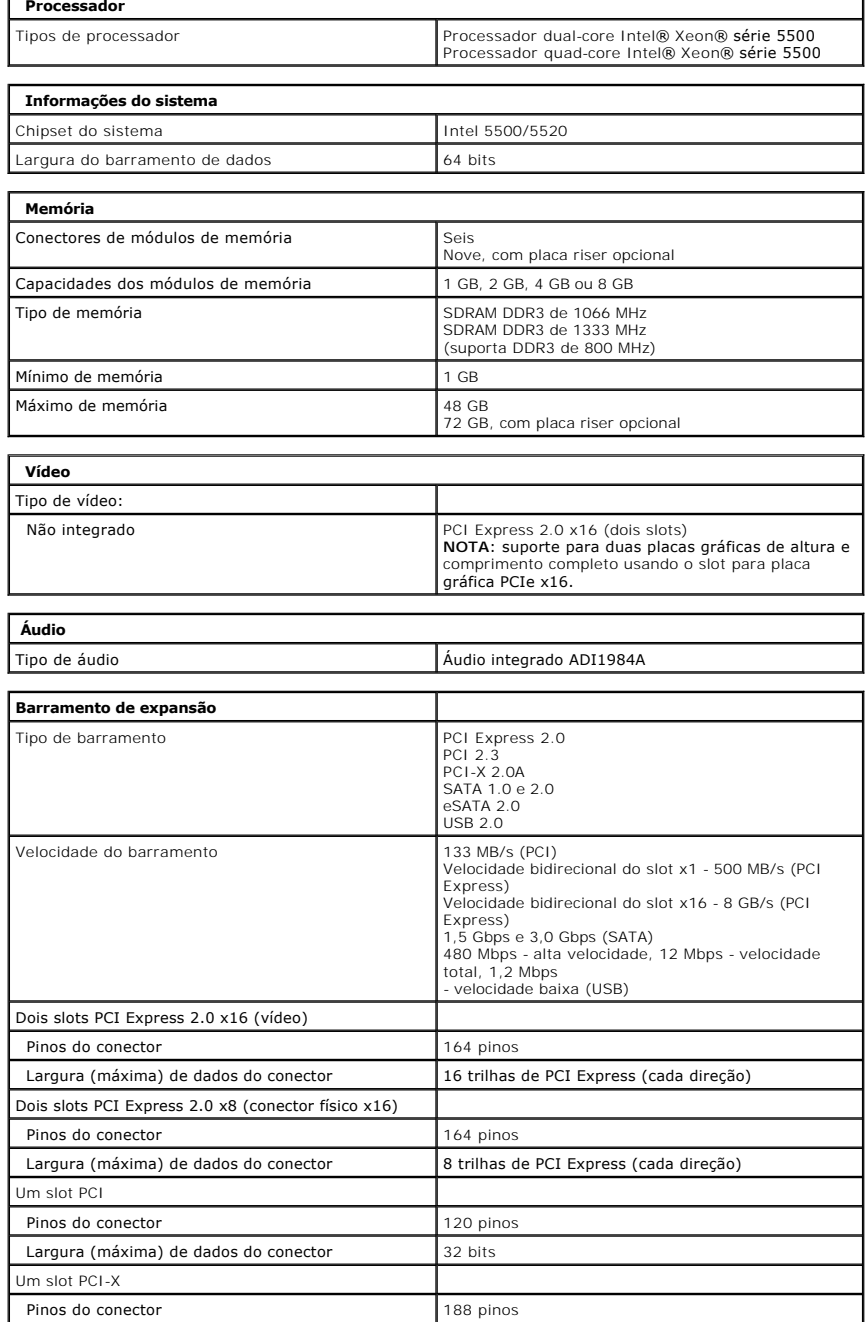

<span id="page-15-0"></span>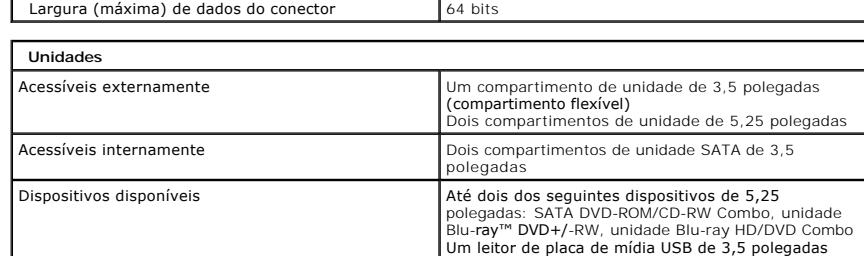

i.

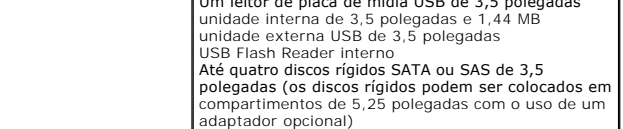

<span id="page-15-1"></span>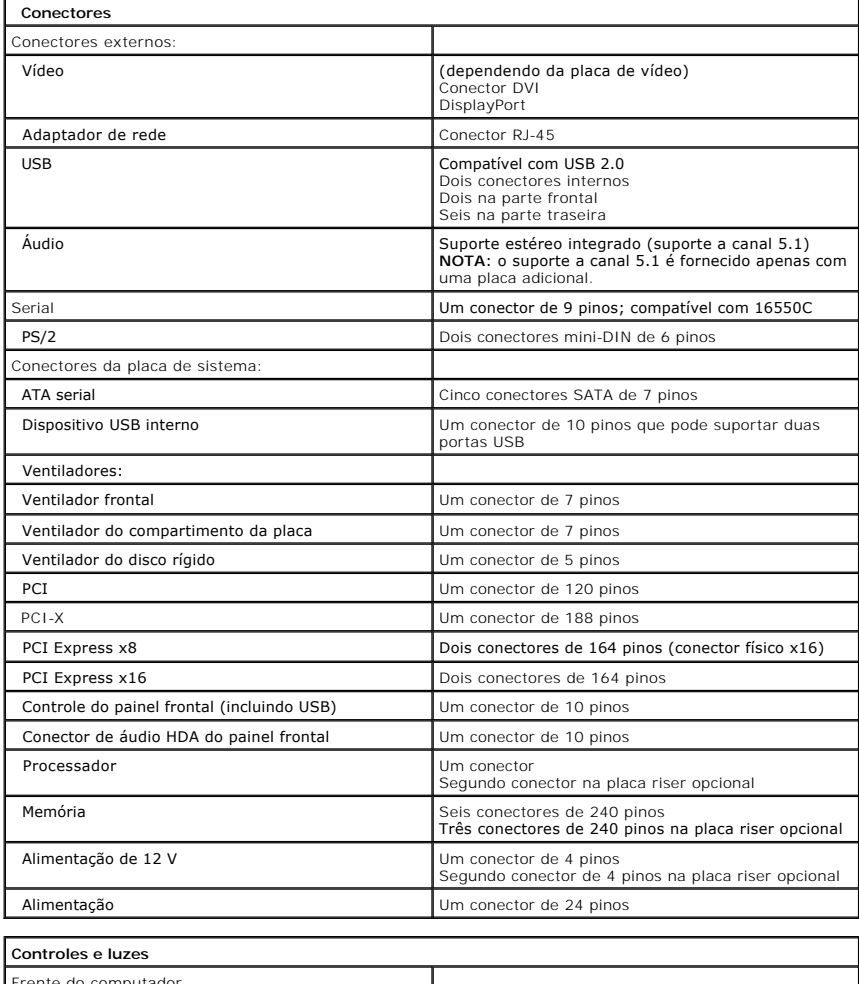

<span id="page-15-2"></span>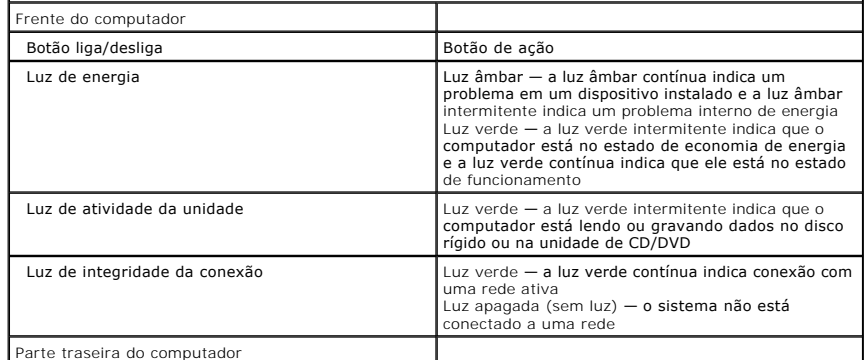

<span id="page-16-2"></span><span id="page-16-1"></span><span id="page-16-0"></span>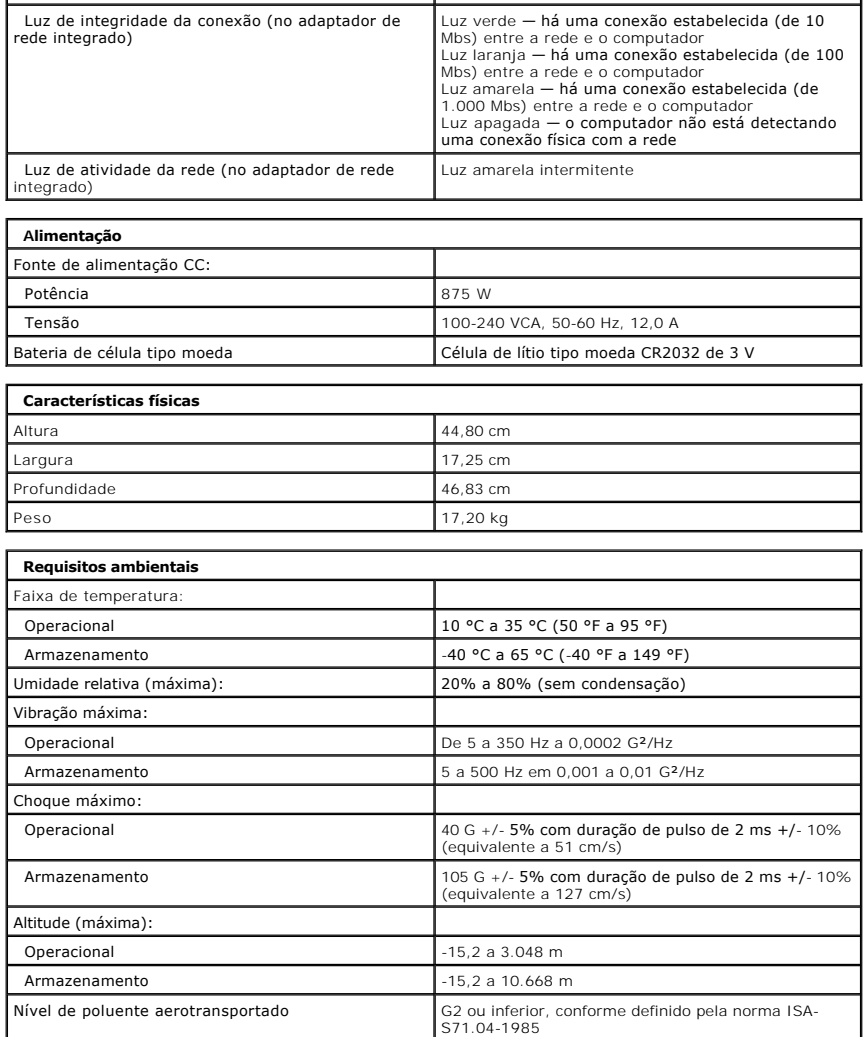

#### <span id="page-17-0"></span>**Bateria**

**Manual de serviço do Dell Precision™ T5500**

ADVERTENCIA: antes de trabalhar na parte interna do computador, siga as instruções de segurança fornecidas com o computador. Para obter<br>mais informações sobre as práticas de segurança recomendadas, consulte a página inicia

## **Remoção da bateria**

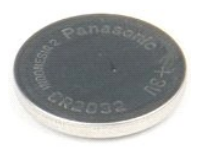

1. Execute os procedimentos descritos em <u>[Antes de trabalhar na parte interna do computador](file:///C:/data/systems/wsT5500/pb/sm/work.htm#before)</u>.<br>2. Remova a <u>tampa</u> do computador.

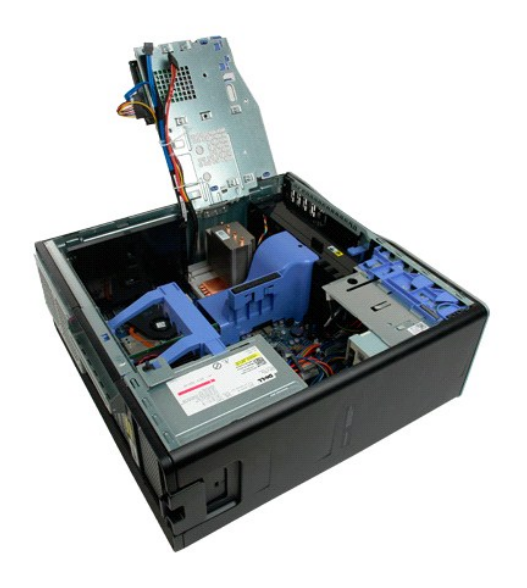

3. Use uma pequena chave de fenda ou um estilete para pressionar a presilha de liberação da bateria de célula tipo moeda.

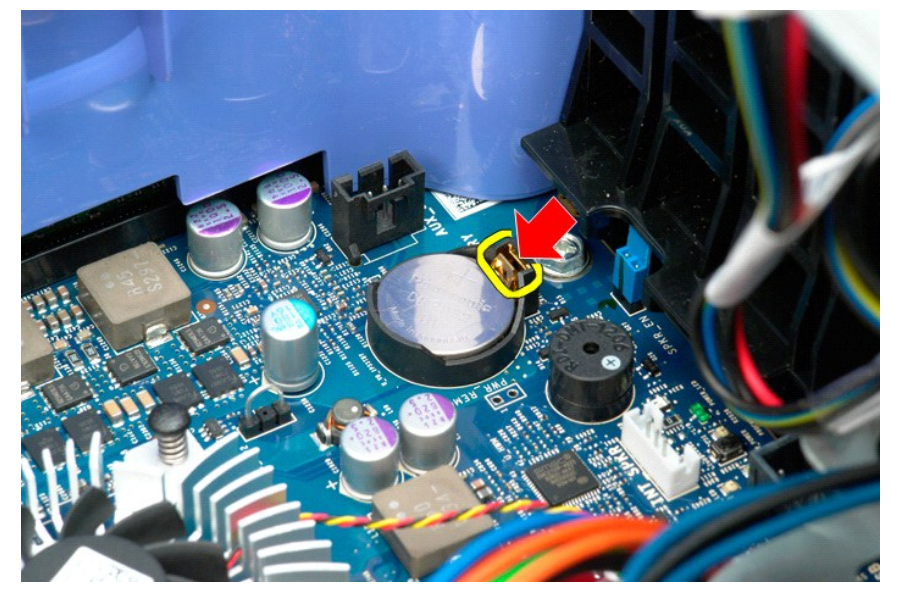

4. Remova a bateria de célula tipo moeda do computador.

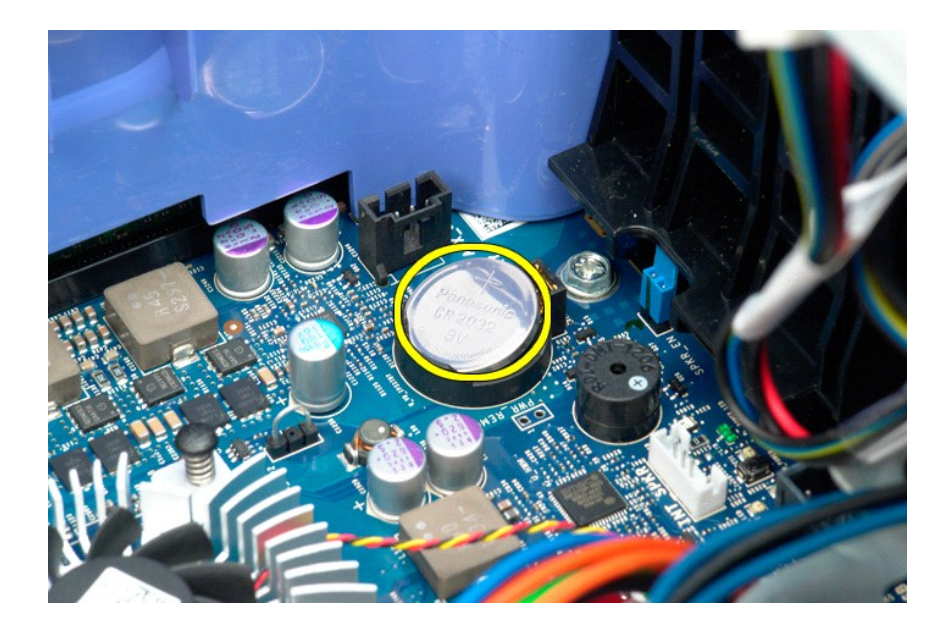

#### <span id="page-19-0"></span>**Tampa**

**Manual de serviço do Dell Precision™ T5500**

ADVERTENCIA: antes de trabalhar na parte interna do computador, siga as instruções de segurança fornecidas com o computador. Para obter<br>mais informações sobre as práticas de segurança recomendadas, consulte a página inicia

## **Remoção da tampa**

1. Execute os procedimentos descritos em [Antes de trabalhar na parte interna do computador](file:///C:/data/systems/wsT5500/pb/sm/work.htm#before).

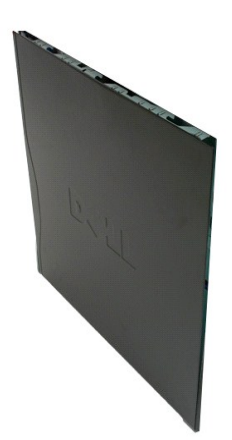

2. Deslize a trava de liberação da tampa em direção à parte traseira do computador.

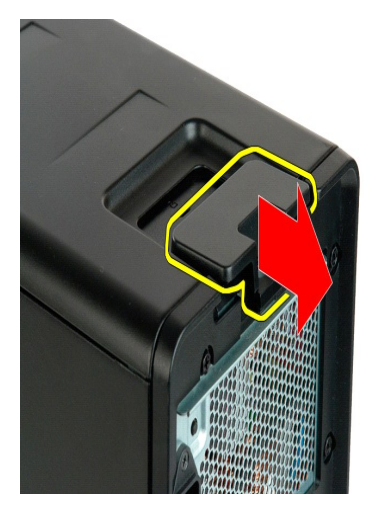

3. Puxe a tampa para fora do computador.

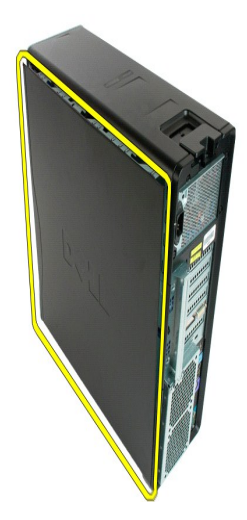

4. Remova a tampa do computador.

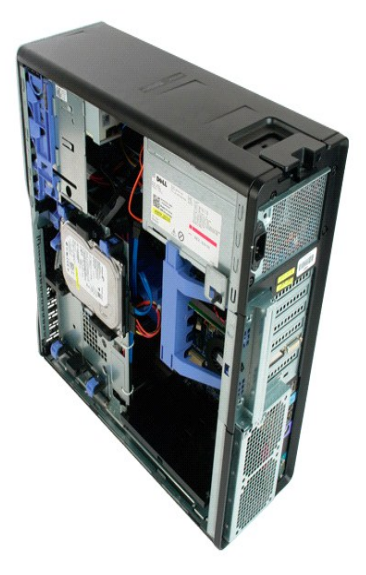

## <span id="page-21-0"></span>**Tampa frontal do disco rígido**

**Manual de serviço do Dell Precision™ T5500**

ADVERTENCIA: antes de trabalhar na parte interna do computador, siga as instruções de segurança fornecidas com o computador. Para obter<br>mais informações sobre as práticas de segurança recomendadas, consulte a página inicia

## **Remoção da tampa frontal do disco rígido**

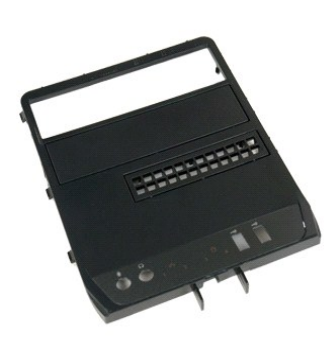

1. Execute os procedimentos descritos em <u>[Antes de trabalhar na parte interna do computador](file:///C:/data/systems/wsT5500/pb/sm/work.htm#before)</u>.<br>2. Remova a <u>tampa</u> do computador.

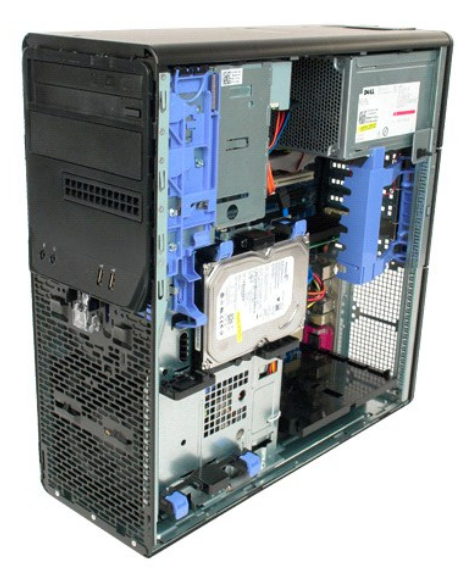

3. Mantenha pressionada a alavanca da placa deslizante para soltar a tampa frontal do disco rígido.

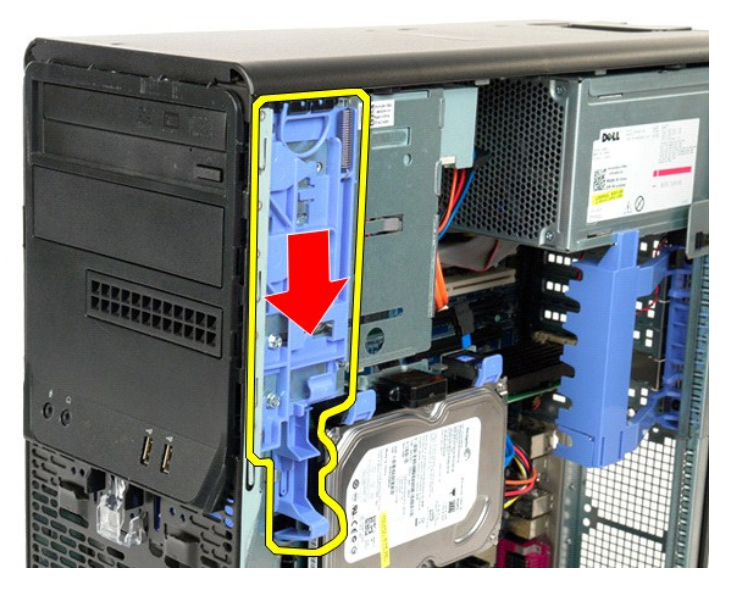

4. Remova a tampa frontal do disco rígido.

![](_page_22_Picture_2.jpeg)

![](_page_23_Picture_0.jpeg)

## <span id="page-24-0"></span>**Tampa frontal**

**Manual de serviço do Dell Precision™ T5500**

ADVERTENCIA: antes de trabalhar na parte interna do computador, siga as instruções de segurança fornecidas com o computador. Para obter<br>mais informações sobre as práticas de segurança recomendadas, consulte a página inicia

## **Remoção da tampa frontal**

![](_page_24_Figure_4.jpeg)

- 1. Execute os procedimentos descritos em <u>[Antes de trabalhar na parte interna do computador](file:///C:/data/systems/wsT5500/pb/sm/work.htm#before)</u>.<br>2. Remova a <u>tampa</u> do computador.
- 

![](_page_24_Picture_7.jpeg)

3. Puxe para cima a presilha de liberação da tampa frontal.

![](_page_25_Picture_0.jpeg)

![](_page_25_Picture_2.jpeg)

5. Remova a tampa frontal do computador.

![](_page_26_Picture_0.jpeg)

![](_page_26_Picture_1.jpeg)

#### <span id="page-27-0"></span>**Conjunto do ventilador frontal Manual de serviço do Dell Precision™ T5500**

ADVERTENCIA: antes de trabalhar na parte interna do computador, siga as instruções de segurança fornecidas com o computador. Para obter<br>mais informações sobre as práticas de segurança recomendadas, consulte a página inicia

## **Remoção do conjunto do ventilador frontal**

![](_page_27_Picture_3.jpeg)

- 1. Execute os procedimentos descritos em <u>[Antes de trabalhar na parte interna do computador](file:///C:/data/systems/wsT5500/pb/sm/work.htm#before)</u>.<br>2. Remova a <u>tampa do computador</u>.<br>3. Abra a <u>[bandeja do disco rígido](file:///C:/data/systems/wsT5500/pb/sm/td_hdtray.htm)</u>.<br>4. Remova o <u>[defletor do módulo de memória](file:///C:/data/systems/wsT5500/pb/sm/td_mem.htm)</u>.
- 
- 

![](_page_27_Picture_7.jpeg)

5. Desconecte os dois cabos do ventilador da placa de sistema.

![](_page_28_Picture_0.jpeg)

6. Remova o parafuso de fixação do conjunto do ventilador frontal.

![](_page_28_Picture_2.jpeg)

7. Remova o conjunto do ventilador do computador.

![](_page_29_Picture_0.jpeg)

#### <span id="page-30-0"></span>**Unidade de disquete Manual de Serviço do Dell Precision™ T5500**

- 
- $\triangle$ ADVERTENCIA: antes de trabalhar na parte interna do computador, leia as informações de segurança fornecidas com o computador. Para obter<br>mais informações sobre as melhores práticas de segurança, consulte a página inicial s

#### **Como remover a unidade de disquete**

- 1. Siga os procedimentos descritos em <u>Antes de trabalhar na parte interna do computador</u>.<br>2. Remova a tampa do computador
- 
- 
- 2. Remova a <u>tampa do computador</u>.<br>3. Remova o <u>painel frontal.</u><br>4. Remova a <u>tampa frontal das unidades</u>.<br>5. Desconecte os cabos de alimentação e de dados da parte traseira da unidade de disquete.
- 6. Empurre a alavanca da placa deslizante para baixo para liberar a unidade de disquete. 7. Remova a unidade de disquete do computador.
- 

#### **Como recolocar a unidade de disquete**

- 1. Siga os procedimentos descritos em <u>Antes de trabalhar na parte interna do computador</u>.<br>2. Remova a <u>tampa do computador</u>. 1. Siga os procedimentos d<br>
2. Remova a <u>tampa do com</u><br>
3. Remova o <u>painel frontal</u>.<br>
4. Remova a <u>tampa frontal</u>
- 
- 
- 4. Remova a <u>tampa frontal das unidades</u>.<br>5. Conecte o**s cabos de alimentação e de dados à parte traseira da unidade de disquete.**<br>6. Empurre a alavanca da placa deslizante para baixo.<br>7. Coloque a unidade de disquete no c
- 
- 

## <span id="page-31-0"></span>**Discos rígidos**

**Manual de serviço do Dell Precision™ T5500**

ADVERTENCIA: antes de trabalhar na parte interna do computador, siga as instruções de segurança fornecidas com o computador. Para obter<br>mais informações sobre as práticas de segurança recomendadas, consulte a página inicia

## **Remoção de discos rígidos**

![](_page_31_Picture_4.jpeg)

1. Execute os procedimentos descritos em <u>[Antes de trabalhar na parte interna do computador](file:///C:/data/systems/wsT5500/pb/sm/work.htm#before)</u>.<br>2. Remova a <u>tampa do computador</u>.

![](_page_31_Picture_6.jpeg)

3. Desconecte o cabo de alimentação do primeiro disco rígido.

![](_page_32_Picture_0.jpeg)

4. Desconecte o cabo de dados do primeiro disco rígido.

![](_page_32_Picture_2.jpeg)

5. Levante as duas presilhas azuis de liberação do disco rígido.

![](_page_33_Picture_0.jpeg)

6. Remova o conjunto do primeiro disco rígido do computador. Repita essas etapas para qualquer outro disco rígido instalado.

![](_page_33_Picture_2.jpeg)

![](_page_34_Picture_0.jpeg)

## <span id="page-35-0"></span>**Bandeja do disco rígido**

**Manual de serviço do Dell Precision™ T5500**

ADVERTENCIA: antes de trabalhar na parte interna do computador, siga as instruções de segurança fornecidas com o computador. Para obter<br>mais informações sobre as práticas de segurança recomendadas, consulte a página inicia

## **Como levantar a bandeja do disco rígido**

![](_page_35_Picture_4.jpeg)

1. Execute os procedimentos descritos em <u>[Antes de trabalhar na parte interna do computador](file:///C:/data/systems/wsT5500/pb/sm/work.htm#before)</u>.<br>2. Remova a <u>tampa do computador</u>.

![](_page_35_Picture_6.jpeg)

3. Pressione para baixo a alavanca de liberação do disco rígido.
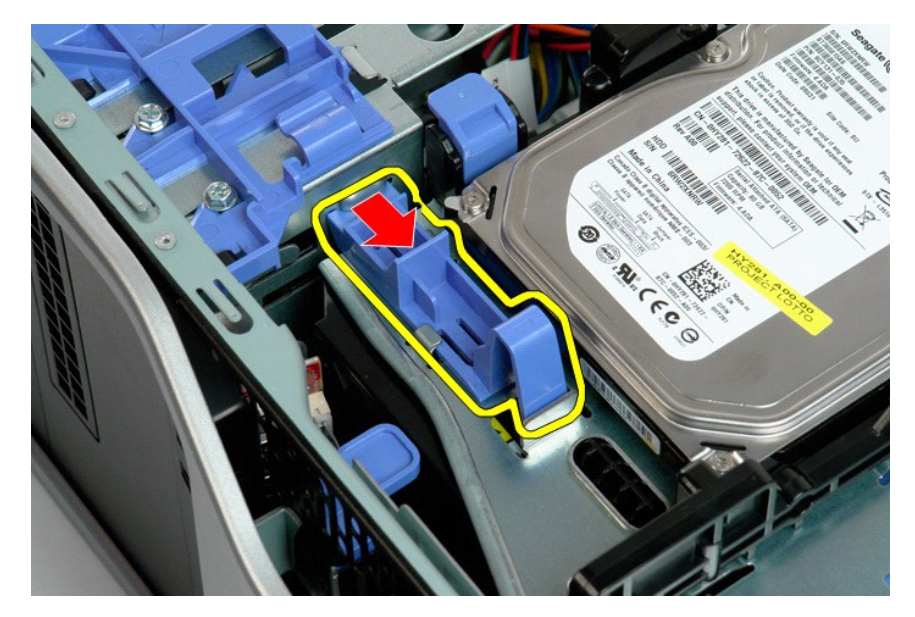

4. Levante e gire a bandeja do disco rígido em direção à parte inferior do computador.

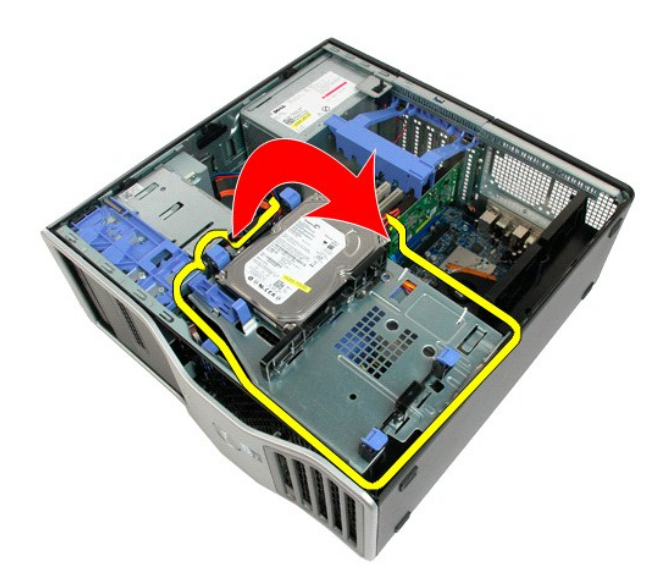

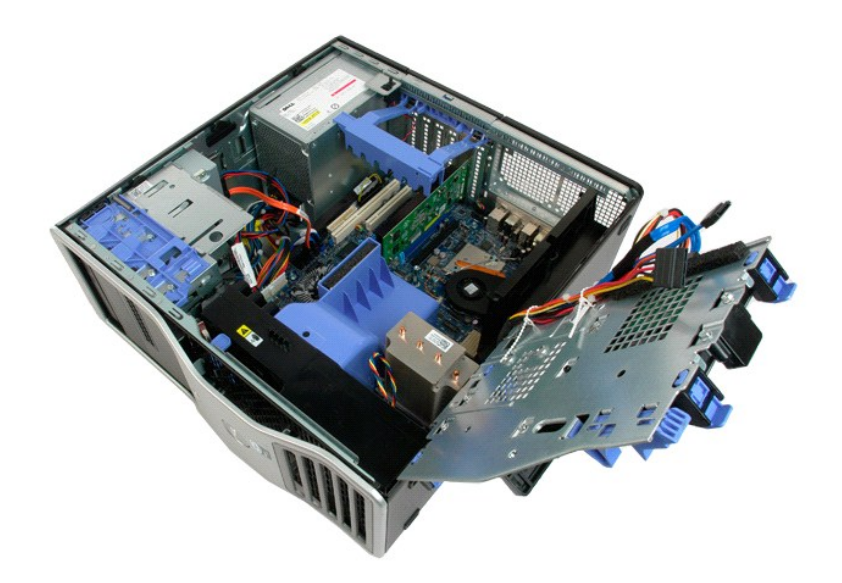

## **Chave de violação do chassi**

**Manual de serviço do Dell Precision™ T5500**

ADVERTENCIA: antes de trabalhar na parte interna do computador, siga as instruções de segurança fornecidas com o computador. Para obter<br>mais informações sobre as práticas de segurança recomendadas, consulte a página inicia

# **Remoção da chave de violação do chassi**

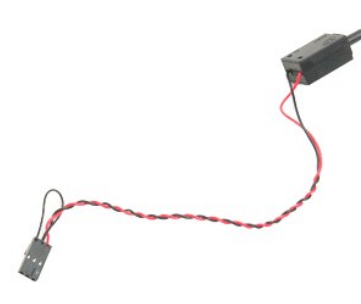

1. Execute os procedimentos descritos em <u>[Antes de trabalhar na parte interna do computador](file:///C:/data/systems/wsT5500/pb/sm/work.htm#before)</u>.<br>2. Remova a <u>tampa do computador</u>.

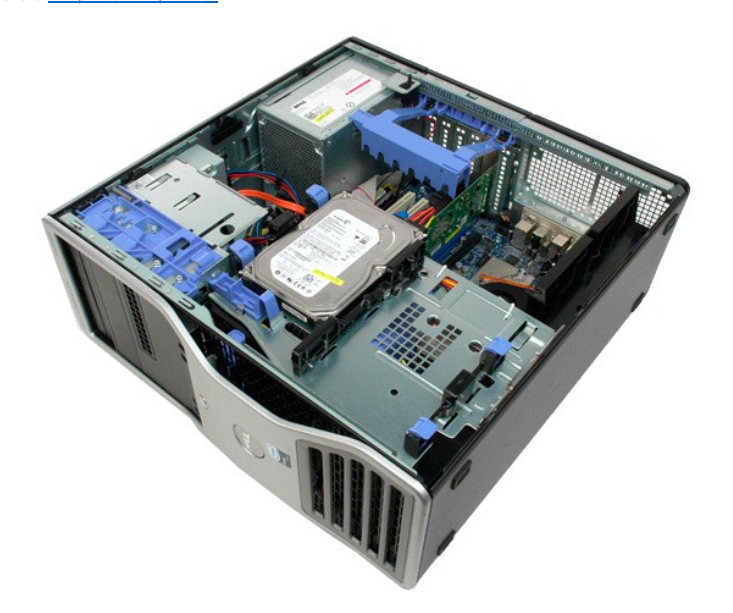

3. Levante a alavanca de retenção da placa de expansão.

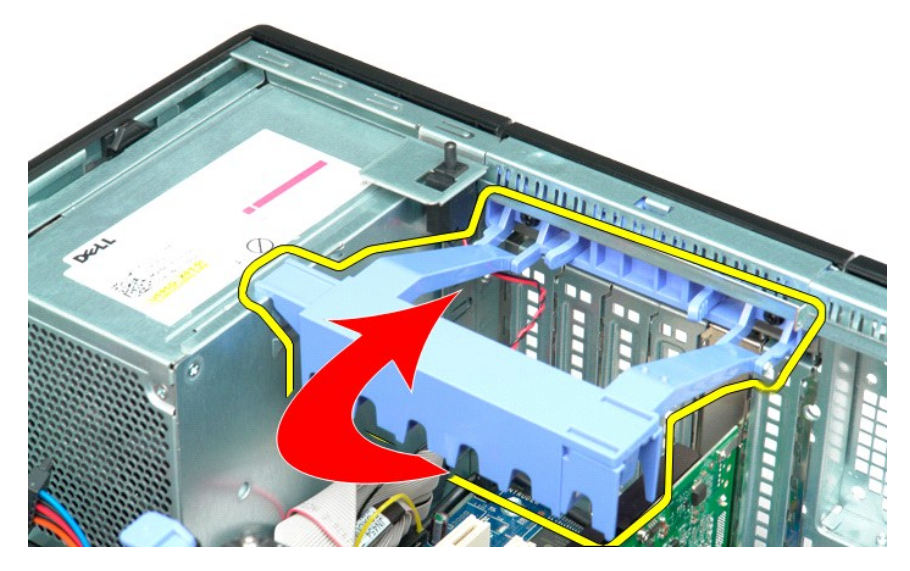

4. Desconecte o cabo da chave de violação do chassi da placa de sistema.

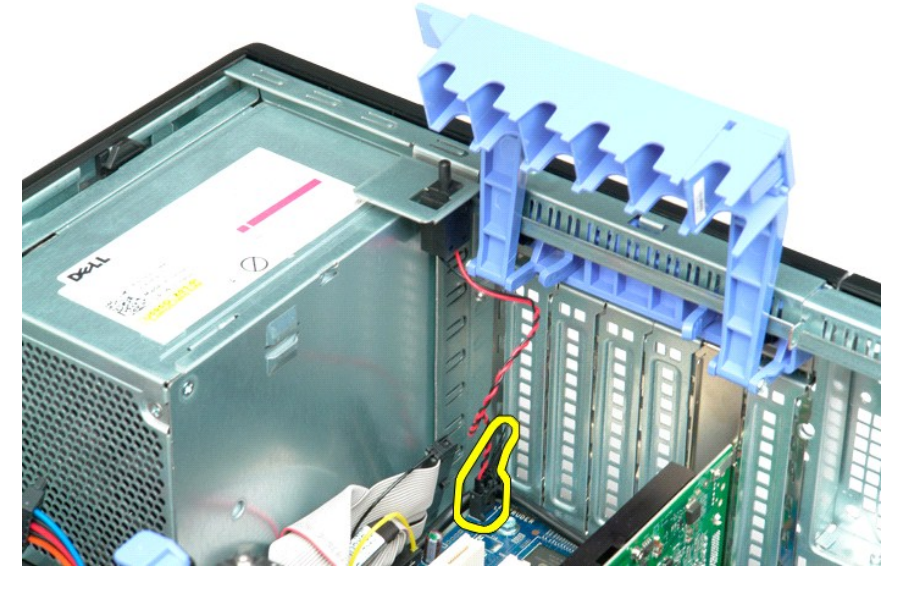

5. Empurre a chave de violação em direção ao centro do computador.

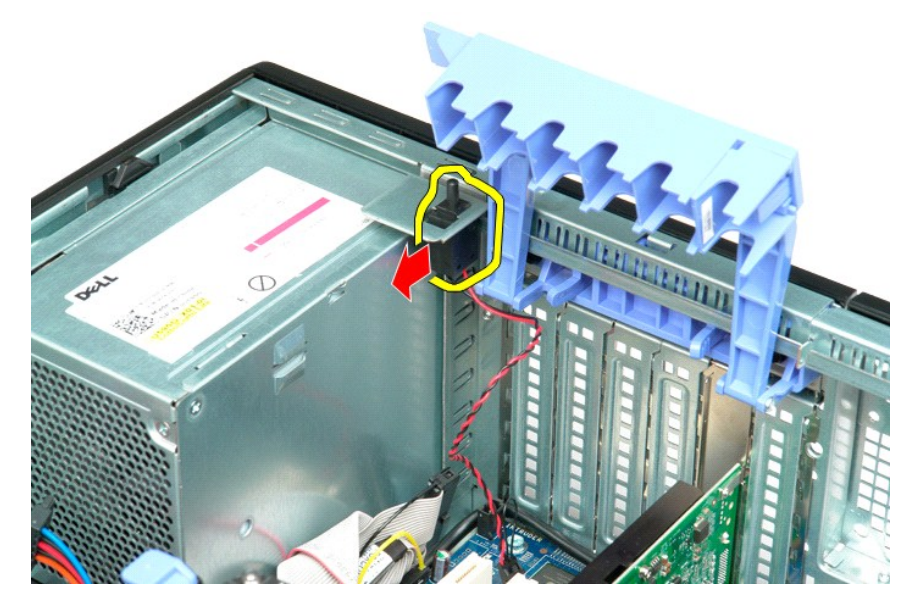

6. Remova a chave de violação do computador.

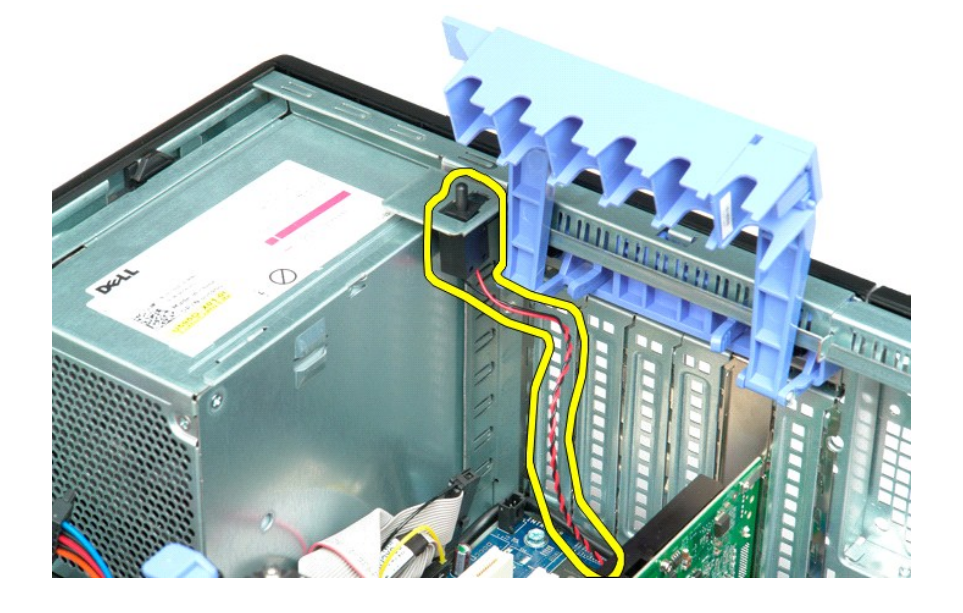

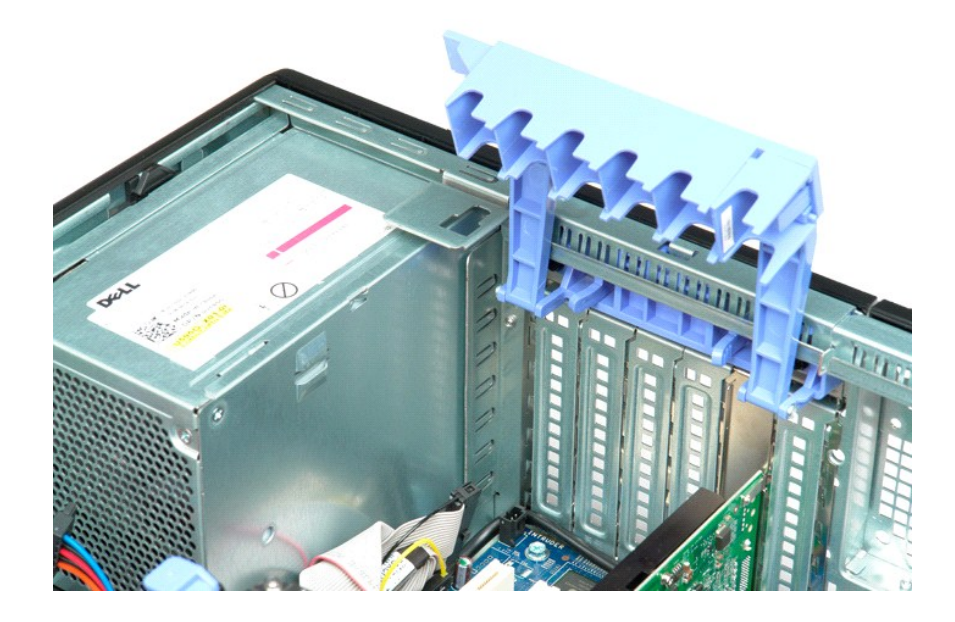

#### **Cabo de dados de E/S Manual de Serviço do Dell Precision™ T5500**

ADVERTENCIA: antes de trabalhar na parte interna do computador, leia as informações de segurança fornecidas com o computador. Para obter<br>mais informações sobre as melhores práticas de segurança, consulte a página inicial s

### **Como remover o cabo de dados de E/S**

- 1. Siga os procedimentos descritos em <u>Antes de trabalhar na parte interna do computador</u>.<br>2. Remova a <u>tampa do computador.</u><br>3. Levante a <u>bandeia da unidade de disco rígido</u>.<br>4. Remova o <u>[defletor do módulo de memória](file:///C:/data/systems/wsT5500/pb/sm/td_mem.htm)</u>.<br>
- 
- 
- 
- 6. Desconecte o cabo de dados de E/S do painel de E/S.

## **Como recolocar o cabo de dados de E/S**

- 1. Siga os procedimentos descritos em [Antes de trabalhar na parte interna do computador.](file:///C:/data/systems/wsT5500/pb/sm/work.htm#before)
- 2. Remova a [tampa do computador.](file:///C:/data/systems/wsT5500/pb/sm/td_cover.htm)<br>3. Levante a <u>[bandeja da unidade de disco rígido](file:///C:/data/systems/wsT5500/pb/sm/td_hdtray.htm)</u>.<br>4. Remova o <u>[defletor do módulo de memória](file:///C:/data/systems/wsT5500/pb/sm/td_mem.htm)</u>.<br>5. Remova o <u>conjunto do ventilador frontal</u>.<br>6. Conecte o cabo de dados de E/S ao painel de
- 
- 
- 

# <span id="page-43-0"></span>**Defletor do módulo de memória e módulo de memória**

### **Manual de serviço do Dell Precision™ T5500**

ADVERTENCIA: antes de trabalhar na parte interna do computador, siga as instruções de segurança fornecidas com o computador. Para obter<br>mais informações sobre as práticas de segurança recomendadas, consulte a página inicia

Seu computador possui uma placa riser opcional de processador duplo para acomodar as opções de processador duplo e expansão de memória [consulte <u>[Placa riser do processador duplo \(opcional\)](file:///C:/data/systems/wsT5500/pb/sm/td_procr.htm)</u>]. Os módulos de memória são removidos e instalados de maneira idêntica nos slots da placa de sistema ou da<br>placa riser opcional de processador duplo, embora somente os slots lo

### **Remoção do defletor do módulo de memória e dos módulos de memória**

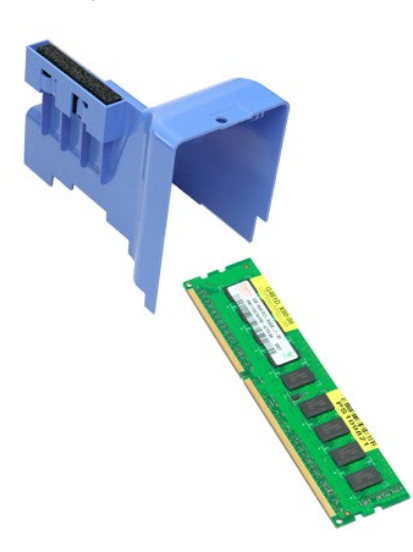

- 1. Execute os procedimentos descritos em <u>[Antes de trabalhar na parte interna do computador](file:///C:/data/systems/wsT5500/pb/sm/work.htm#before)</u>.<br>2. Remova a <u>tampa do computador</u>.<br>3. Levante a <u>[bandeja do disco rígido](file:///C:/data/systems/wsT5500/pb/sm/td_hdtray.htm)</u>.
- 

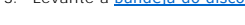

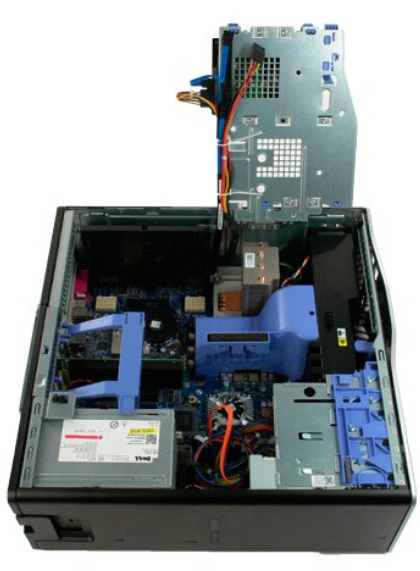

4. Puxe o defletor do módulo de memória para cima e para fora do computador.

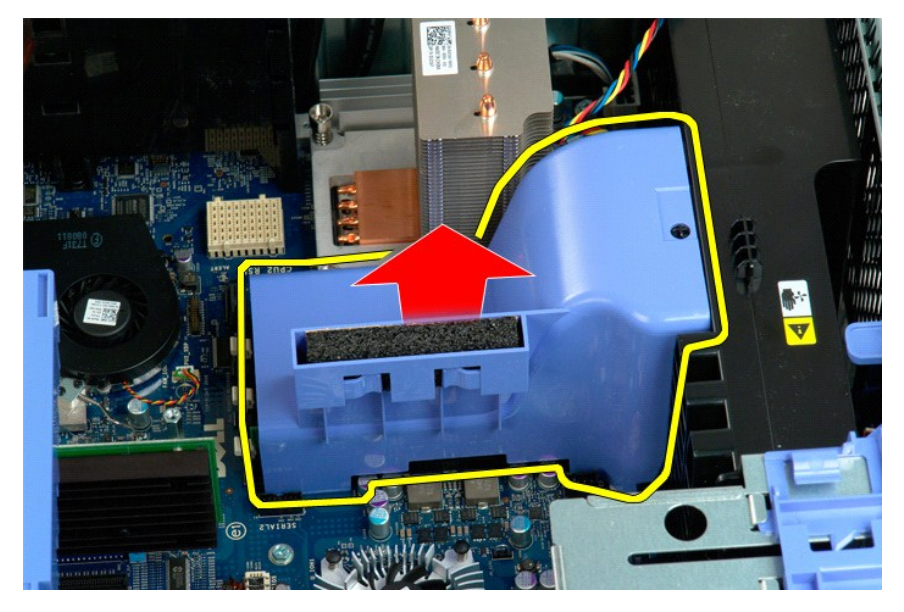

5. Usando os polegares, empurre os clipes de retenção do módulo de memória suavemente para baixo, para soltar o módulo do conector na placa de sistema.

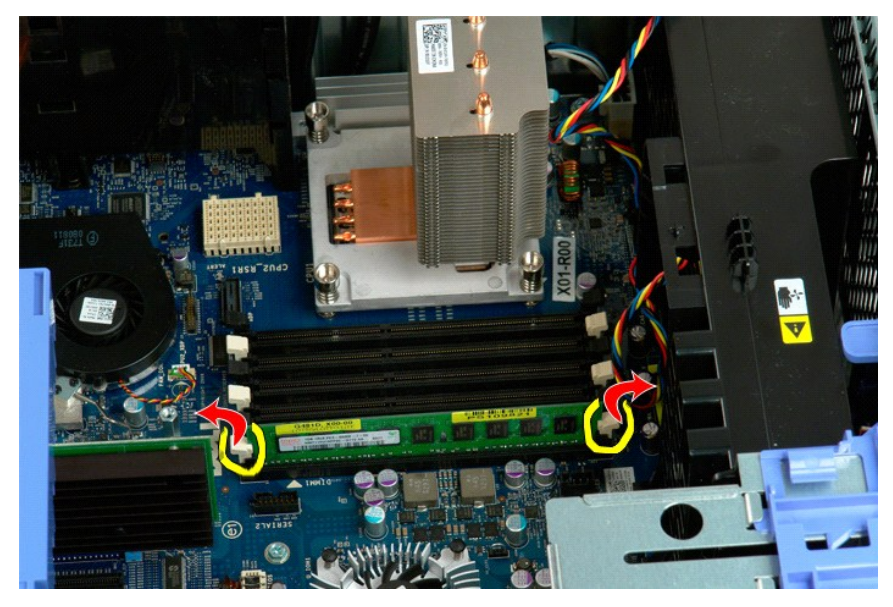

6. Puxe o primeiro módulo de memória para cima e para fora do computador e repita esse procedimento com todos os módulos de memória restantes.

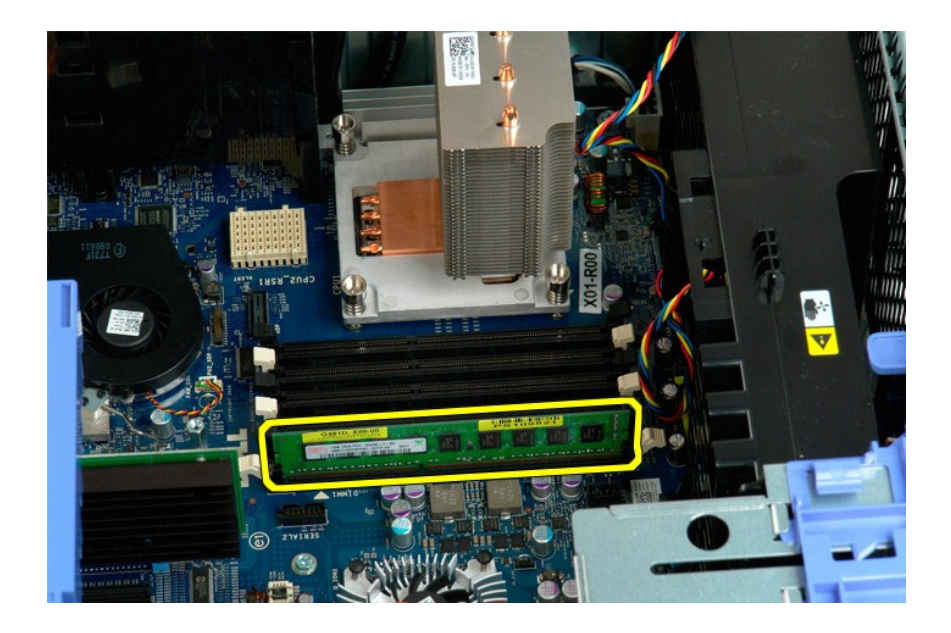

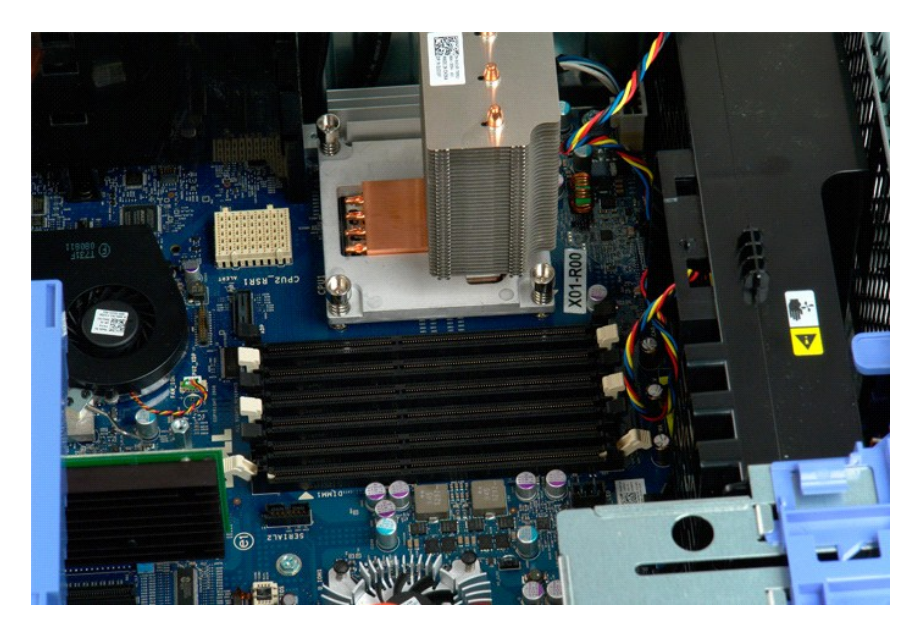

# **Leitor de cartão de memória**

**Manual de Serviço do Dell Precision™ T5500**

ADVERTENCIA: antes de trabalhar na parte interna do computador, leia as informações de segurança fornecidas com o computador. Para obter<br>mais informações sobre as melhores práticas de segurança, consulte a página inicial s

### **Como remover o leitor de cartão de memória**

- 1. Siga os procedimentos descritos em [Antes de trabalhar na parte interna do computador.](file:///C:/data/systems/wsT5500/pb/sm/work.htm#before)<br>2. Remova a tampa do computador.
- 
- 
- 2. Remova a <u>tampa do computador</u>.<br>3. Remova o <u>painel frontal.</u><br>4. Remova a <u>tampa frontal das unidades</u>.<br>5. Desconecte os cabos de alimentação e de dados da parte traseira do leitor de cartão de memória.
- 6. Empurre a alavanca da placa deslizante para baixo para liberar o leitor de cartão de memória. 7. Remova o leitor de cartão de memória do computador.
- 

#### **Como recolocar o leitor de cartão de memória**

- 1. Siga os procedimentos descritos em <u>Antes de trabalhar na parte interna do computador</u>.<br>2. Remova a <u>tampa do computador</u>.
- 1. Siga os procedimentos de<br>2. Remova a tampa do com<br>3. Remova o <u>painel frontal</u>.<br>4. Remova a tampa frontal.
- 
- 4. Remova a <u>tampa frontal das unidades</u>.<br>5. Conecte os cabos de alimentação e de dados da parte traseira ao leitor de cartão de memória.<br>6. Empurre a alavanca da placa deslizante para baixo.<br>7. Coloque o leitor de cartão
- 
- 

# **Unidade óptica**

**Manual de serviço do Dell Precision™ T5500**

ADVERTENCIA: antes de trabalhar na parte interna do computador, siga as instruções de segurança fornecidas com o computador. Para obter<br>mais informações sobre as práticas de segurança recomendadas, consulte a página inicia

# **Remoção da unidade óptica**

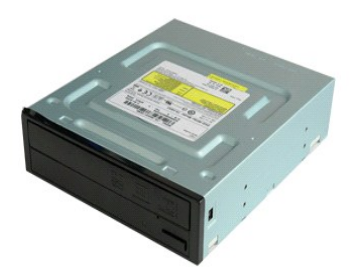

1. Execute os procedimentos descritos em <u>[Antes de trabalhar na parte interna do computador](file:///C:/data/systems/wsT5500/pb/sm/work.htm#before)</u>.<br>2. Remova a <u>tampa do computador</u>.

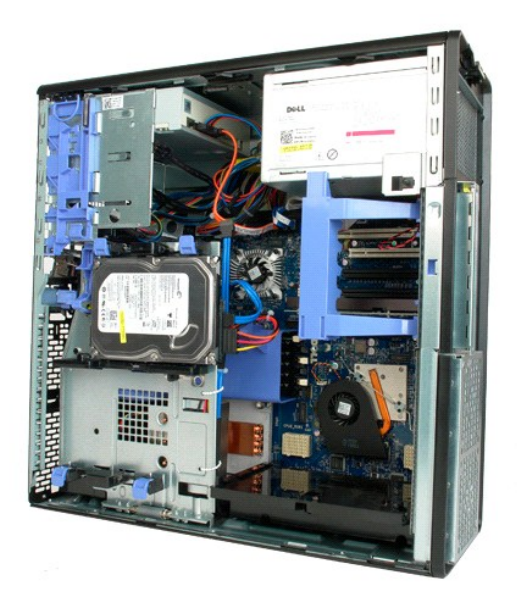

3. Desconecte o cabo de alimentação da parte traseira da unidade óptica.

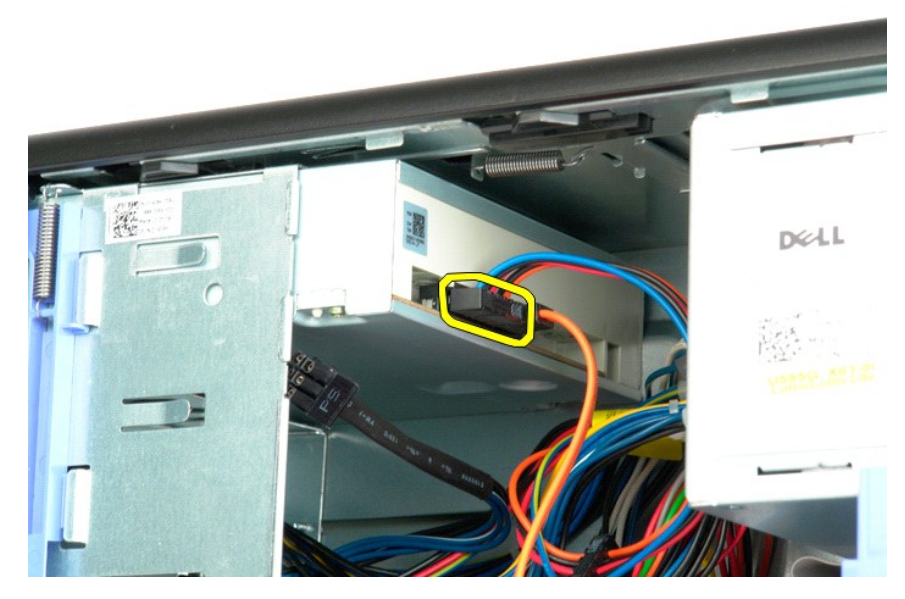

4. Desconecte o cabo de dados da parte traseira da unidade óptica.

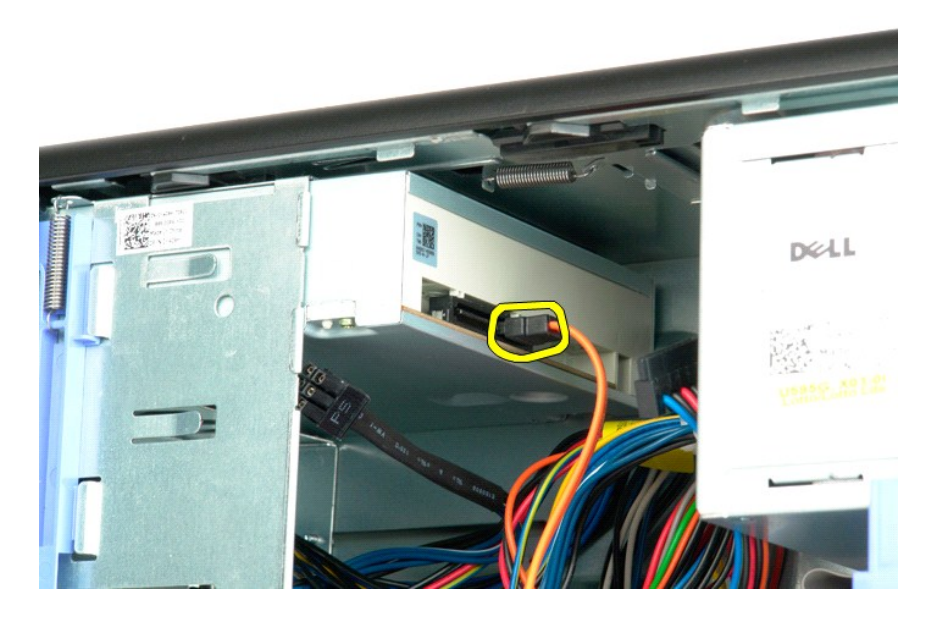

5. Pressione e mantenha pressionada a alavanca da placa deslizante.

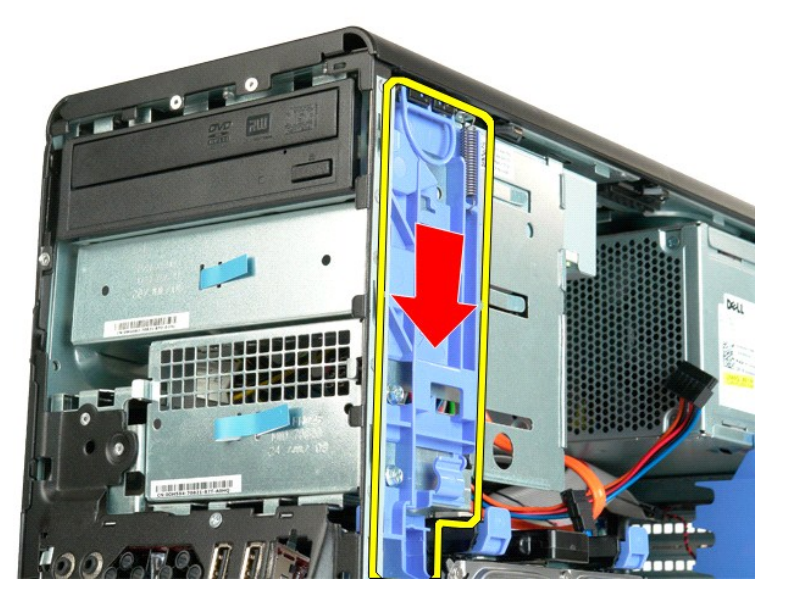

6. Deslize a unidade óptica para fora da parte frontal do chassi e retire-a do computador.

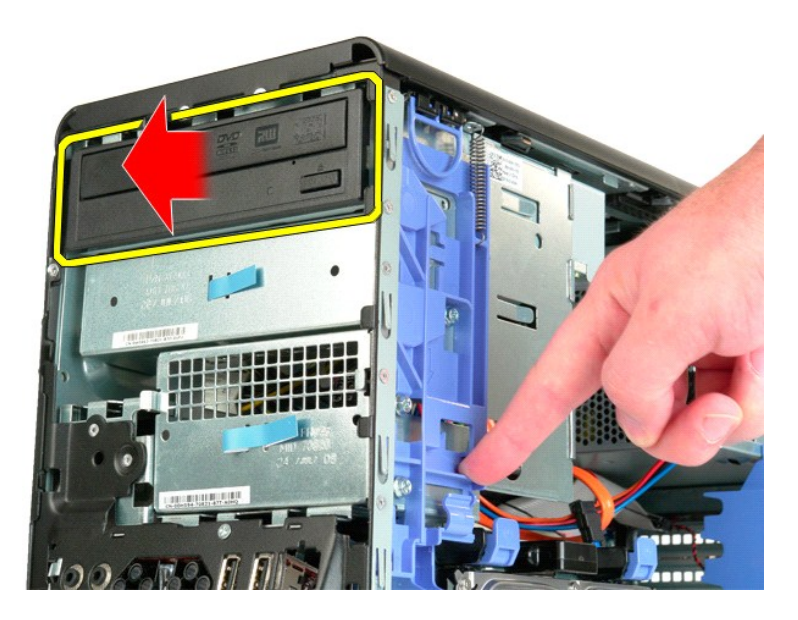

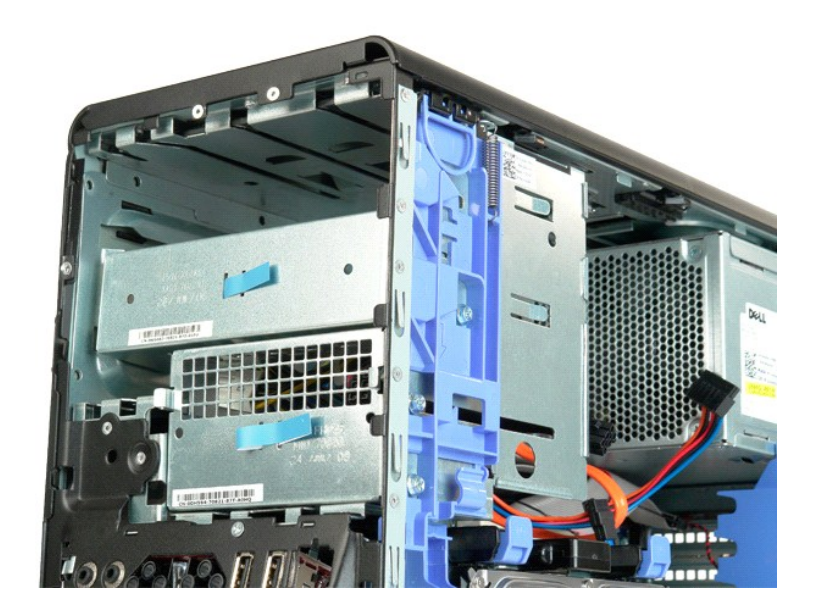

#### <span id="page-51-0"></span>**Dissipador de calor e processador Manual de serviço do Dell Precision™ T5500**

ADVERTENCIA: antes de trabalhar na parte interna do computador, siga as instruções de segurança fornecidas com o computador. Para obter<br>mais informações sobre as práticas de segurança recomendadas, consulte a página inicia

# **Remoção do dissipador de calor e do processador**

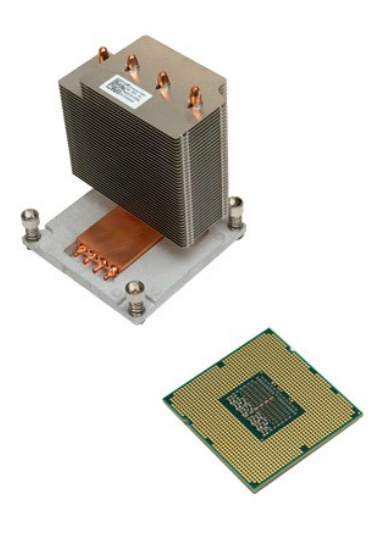

- 1. Execute os procedimentos descritos em <u>[Antes de trabalhar na parte interna do computador](file:///C:/data/systems/wsT5500/pb/sm/work.htm#before)</u>.<br>2. Remova a <u>tampa</u> do computador.<br>3. Abra a <u>[bandeja do disco rígido](file:///C:/data/systems/wsT5500/pb/sm/td_hdtray.htm)</u>.
- 
- 

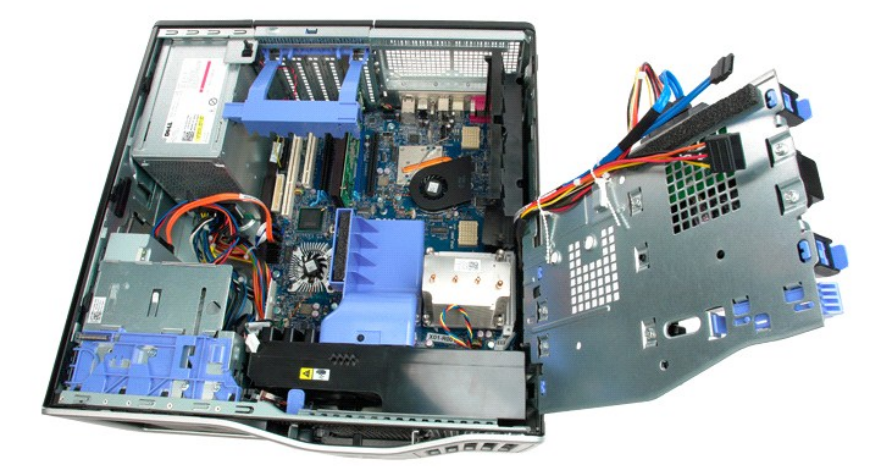

4. Solte os quatro parafusos integrados no dissipador de calor.

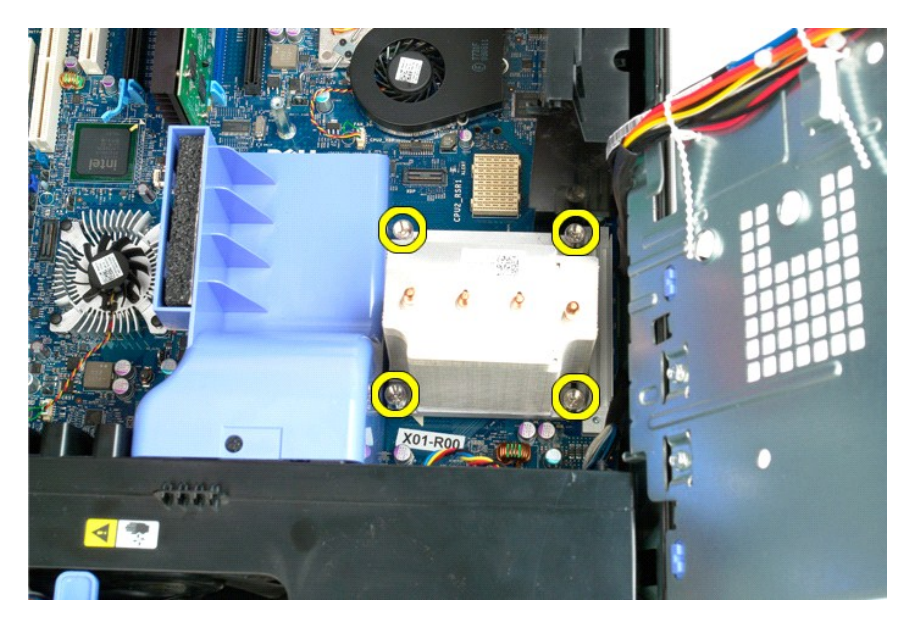

5. Levante o dissipador de calor e remova-o do computador.

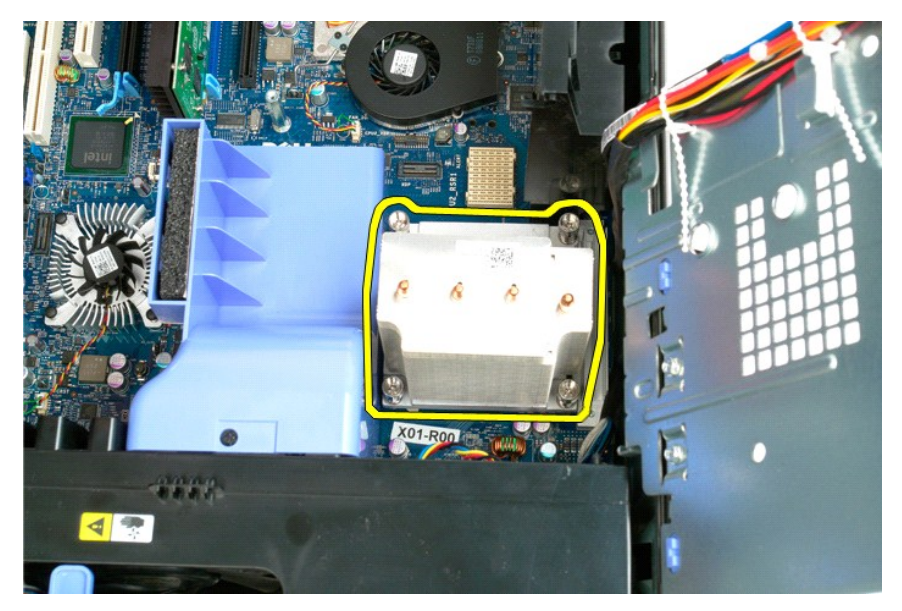

6. Pressione a alavanca de liberação do processador para baixo e para fora até soltá-lo.

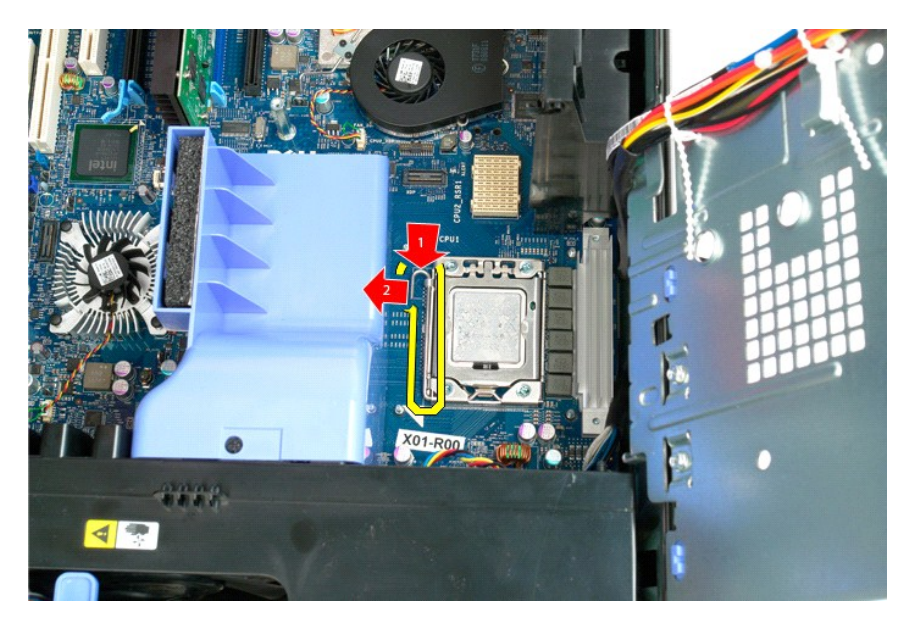

7. Levante a tampa do processador.

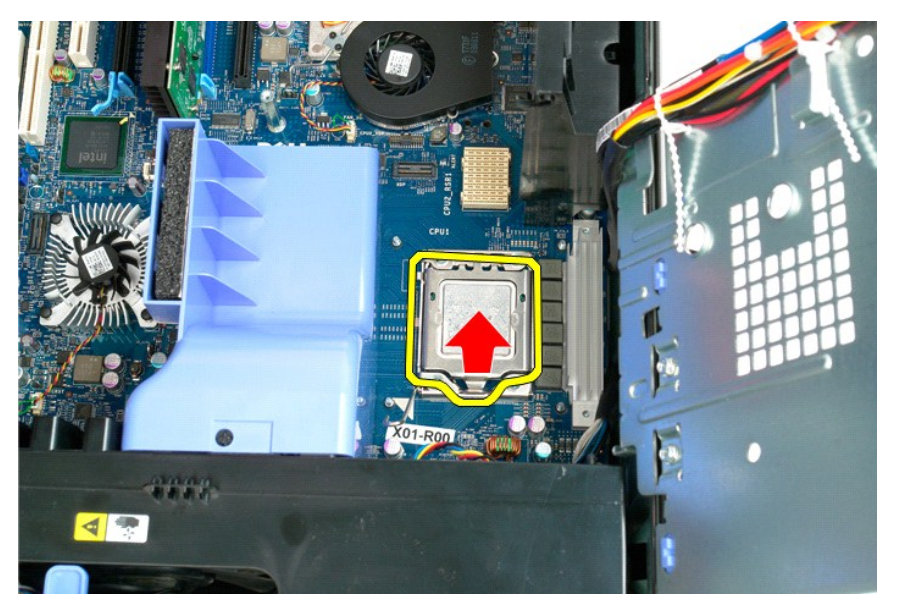

8. Puxe o processador para cima e remova-o do computador.

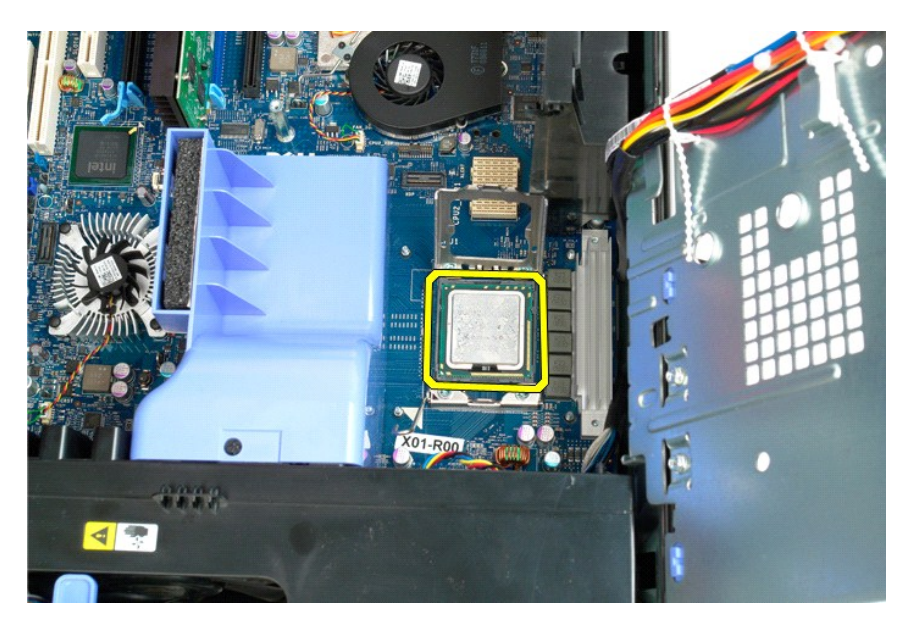

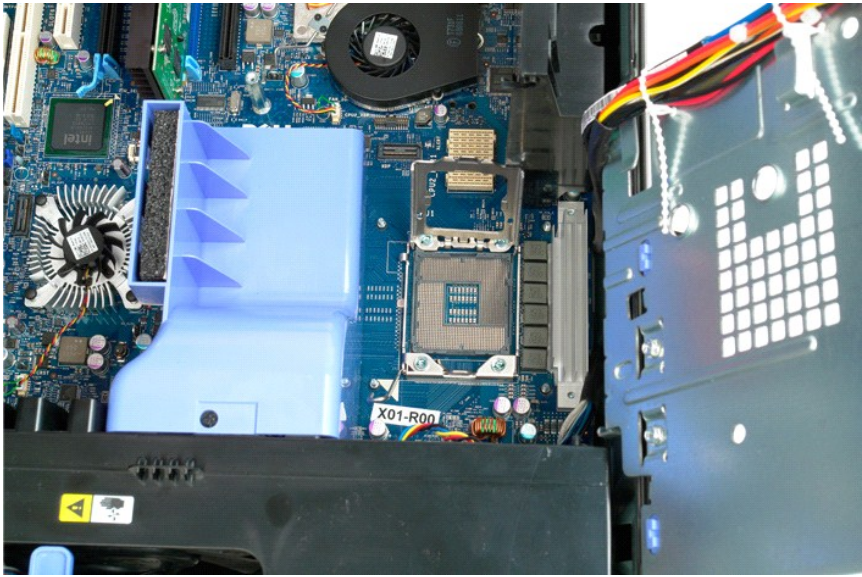

### <span id="page-55-0"></span>**Placa riser do processador duplo (opcional) Manual de serviço do Dell Precision™ T5500**

ADVERTENCIA: antes de trabalhar na parte interna do computador, siga as instruções de segurança fornecidas com o computador. Para obter<br>mais informações sobre as práticas de segurança recomendadas, consulte a página inicia

## **Remoção da placa riser opcional do processador duplo**

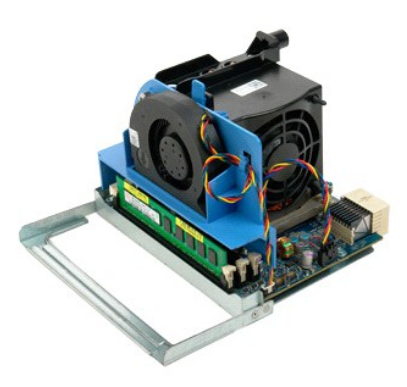

1. Execute os procedimentos descritos em <u>[Antes de trabalhar na parte interna do computador](file:///C:/data/systems/wsT5500/pb/sm/work.htm#before)</u>.<br>2. Remova a <u>tampa do computador</u>.

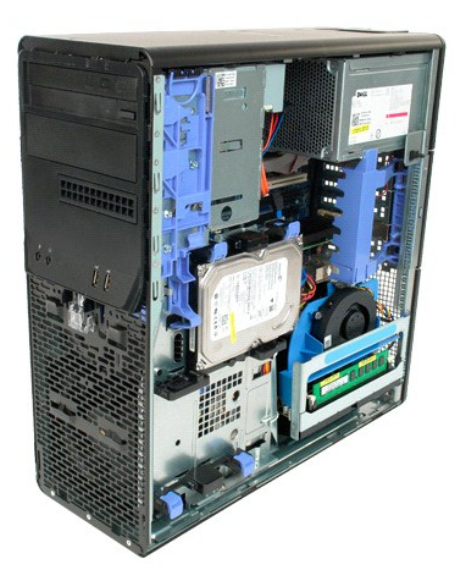

3. Puxe para baixo a alavanca de liberação da placa riser do processador duplo.

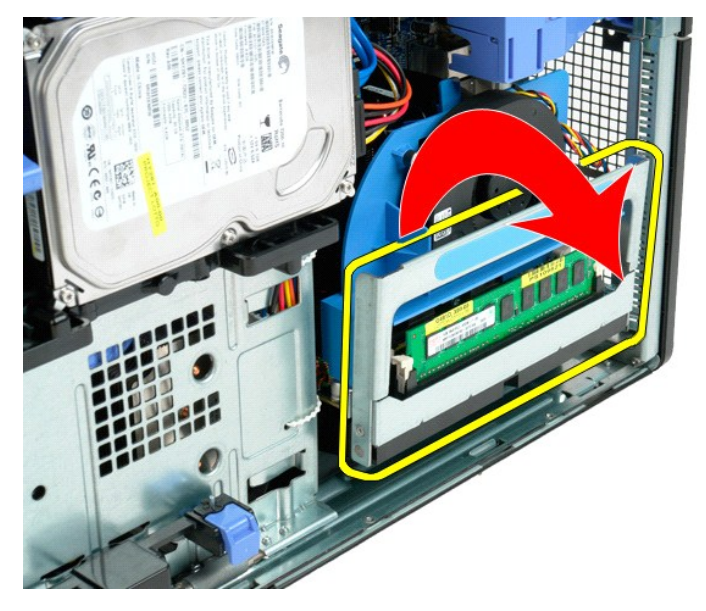

4. Deslize cuidadosamente a placa riser do processador duplo parcialmente para fora.

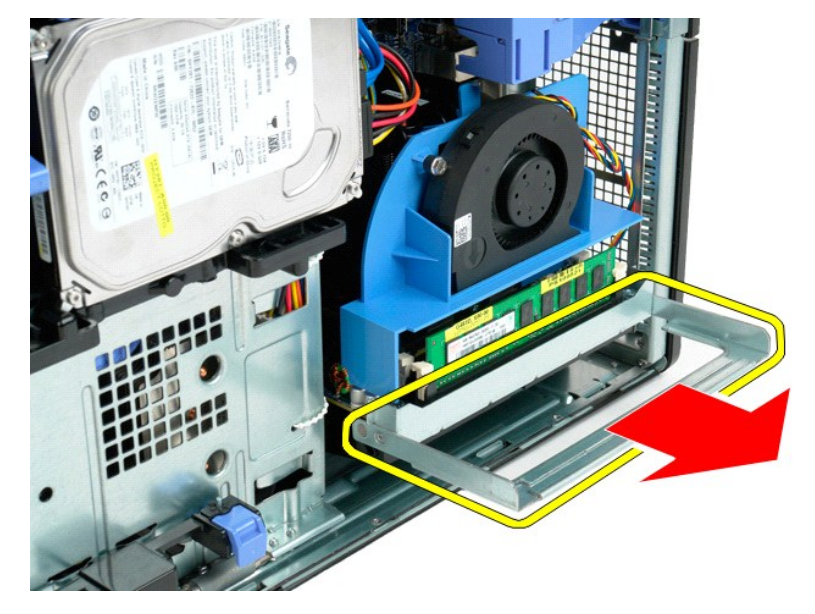

5. Desconecte o cabo de alimentação da placa do processador duplo.

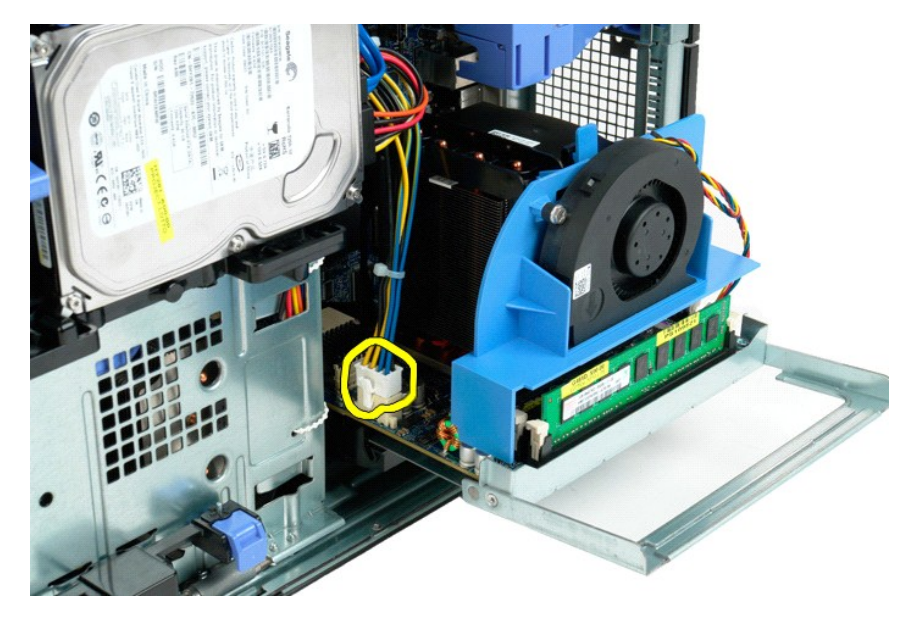

6. Remova totalmente a placa riser do processador duplo do computador.

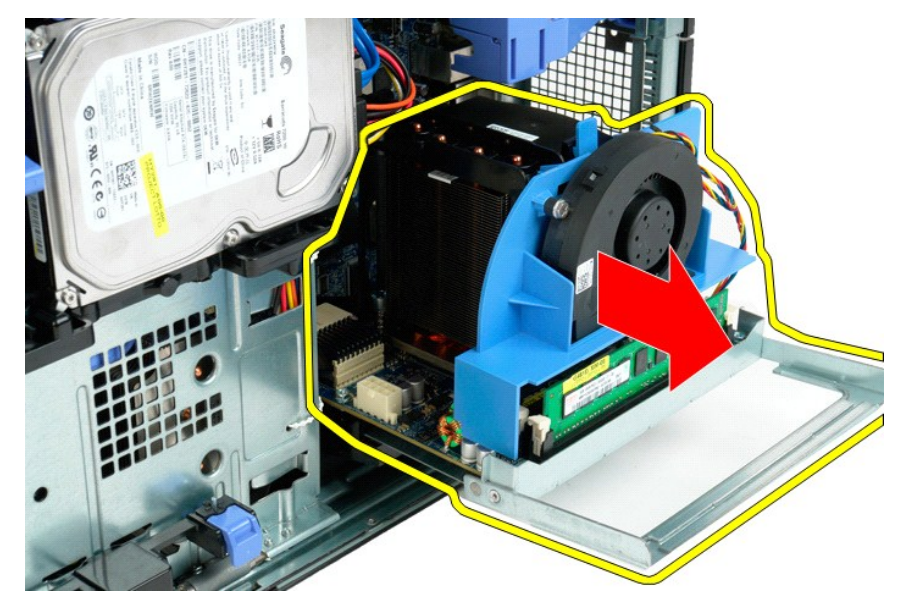

7. Desconecte o cabo do ventilador da placa do processador duplo.

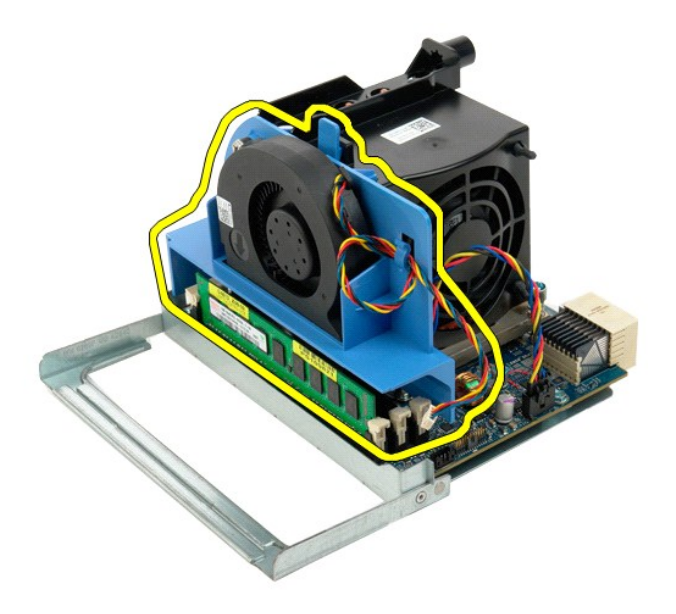

8. Mantendo pressionada a presilha de liberação azul, remova o conjunto do ventilador do conjunto do processador duplo.

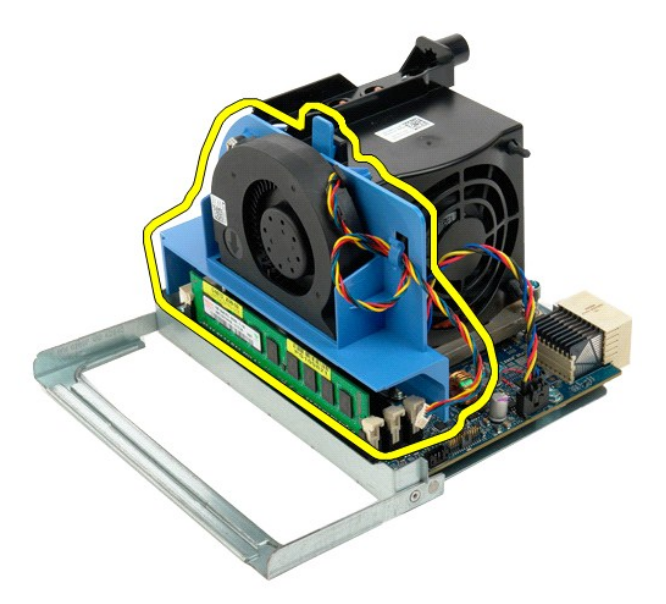

9. Pressione suavemente as presilhas de liberação do módulo de memória para baixo, para soltar do conector o primeiro módulo de memória do processador duplo.

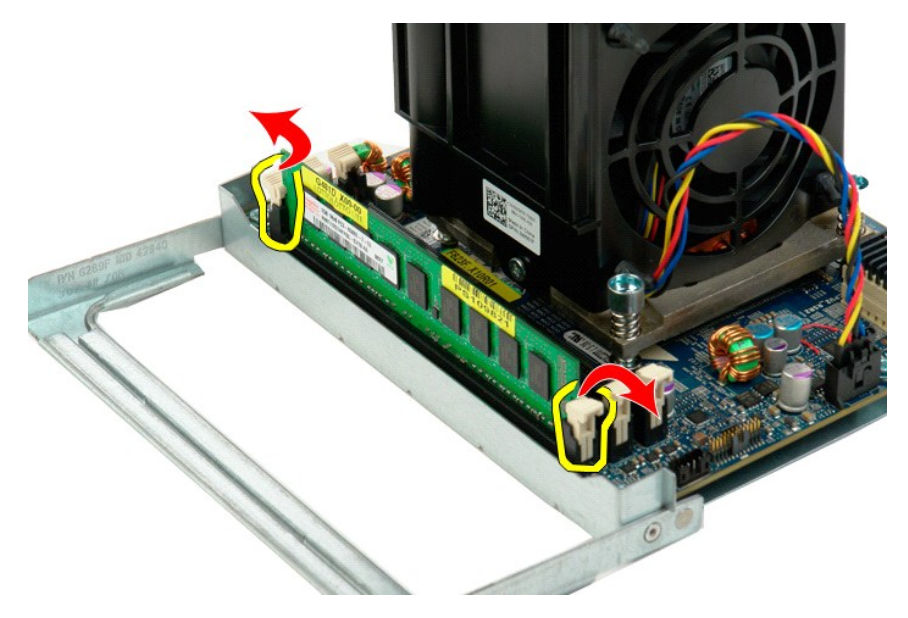

10. Remova o primeiro módulo de memória da placa do processador duplo e repita esse procedimento com os módulos de memória restantes.

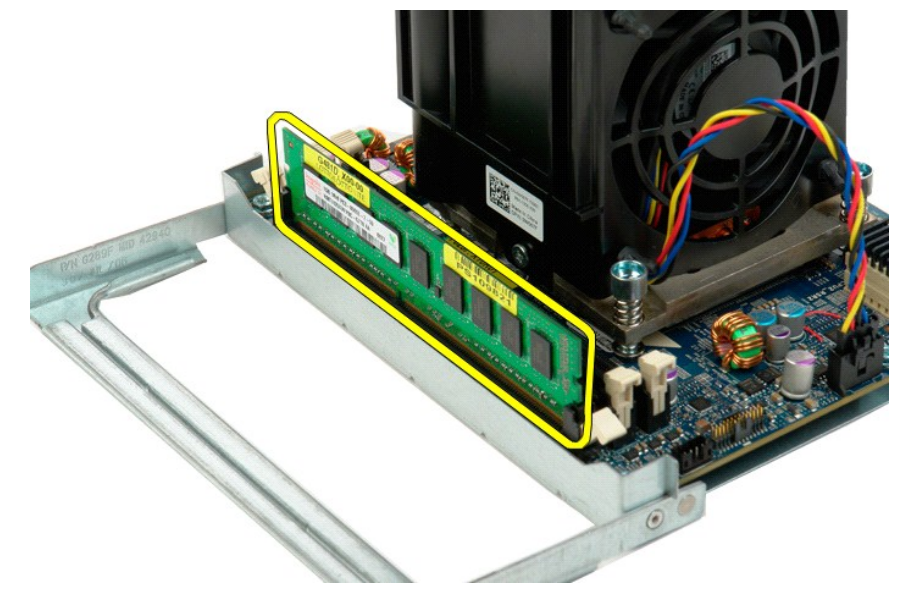

11. Desconecte o cabo do ventilador da placa do processador duplo.

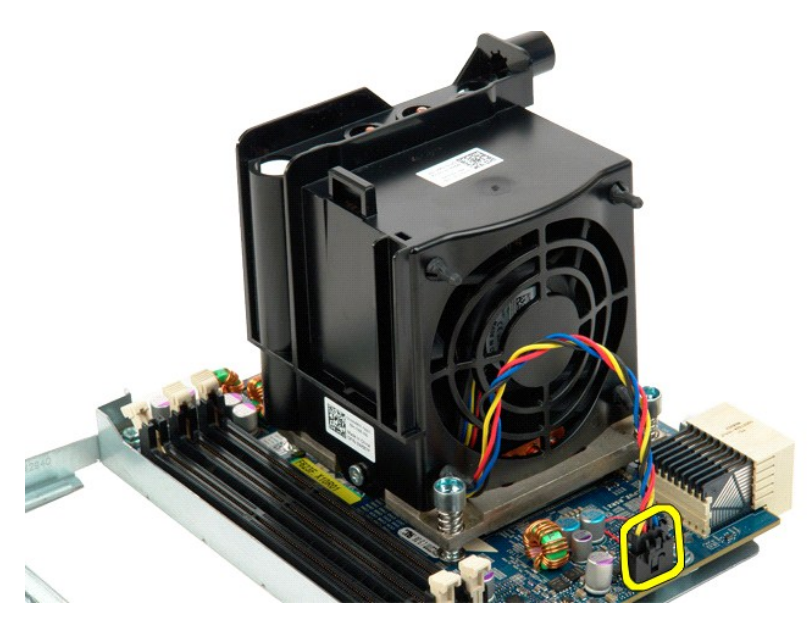

12. Solte os quatro parafusos integrados do conjunto do dissipador de calor/ventilador do processador duplo.

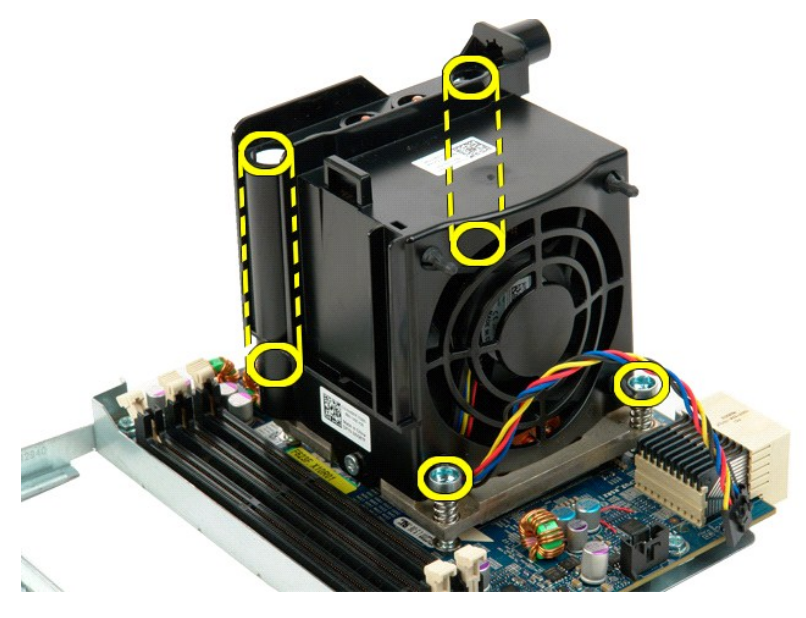

13. Remova o conjunto do ventilador do dissipador de calor da placa riser do processador duplo.

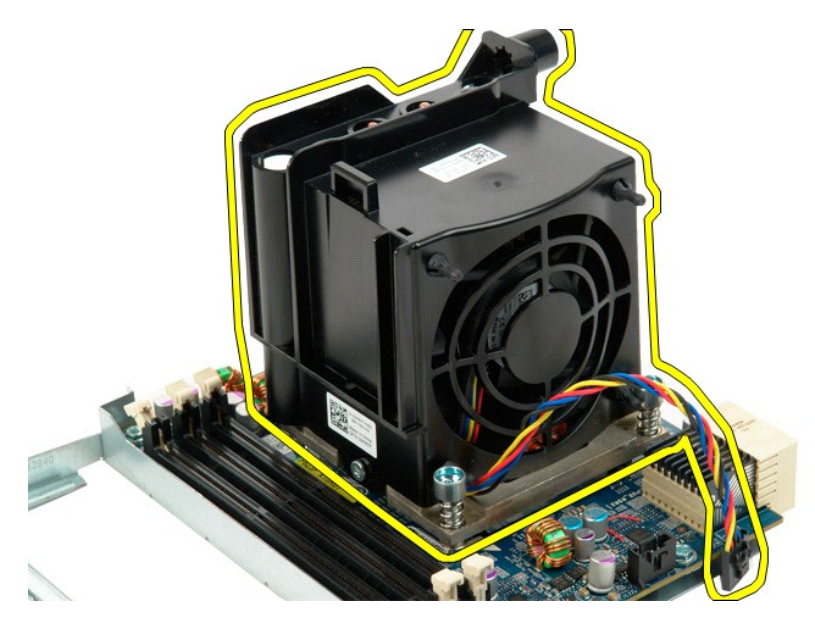

14. Solte a tampa do processador duplo, pressionando o braço de liberação para baixo e para fora.

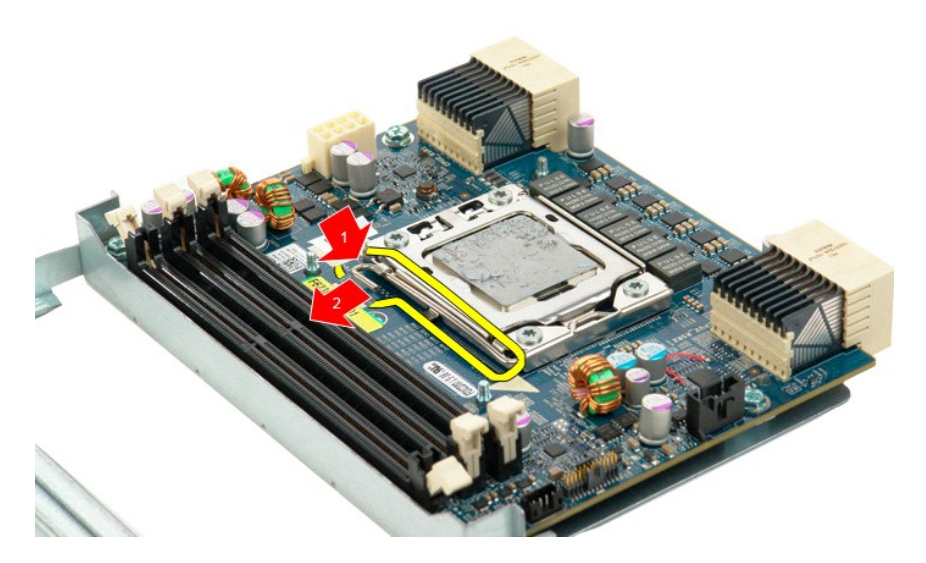

15. Abra a tampa do processador duplo.

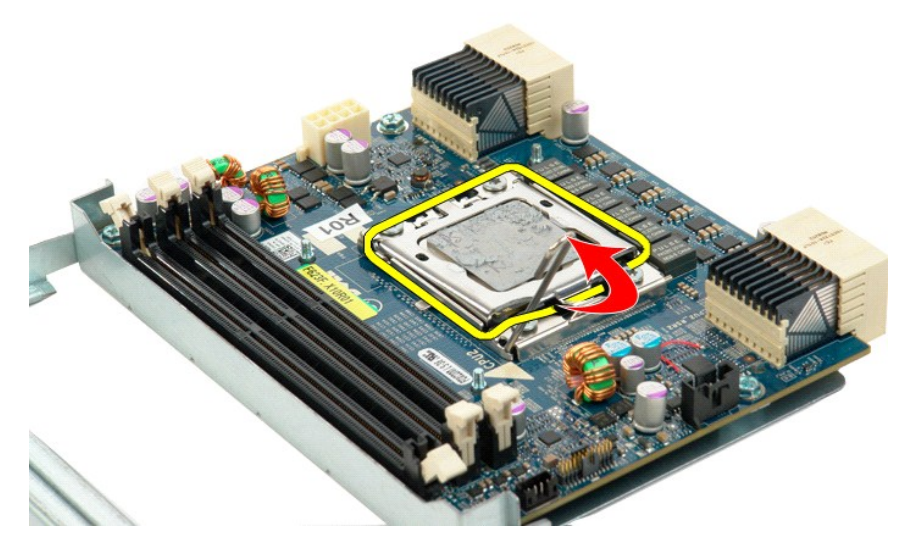

16. Remova o processador duplo da placa do processador duplo.

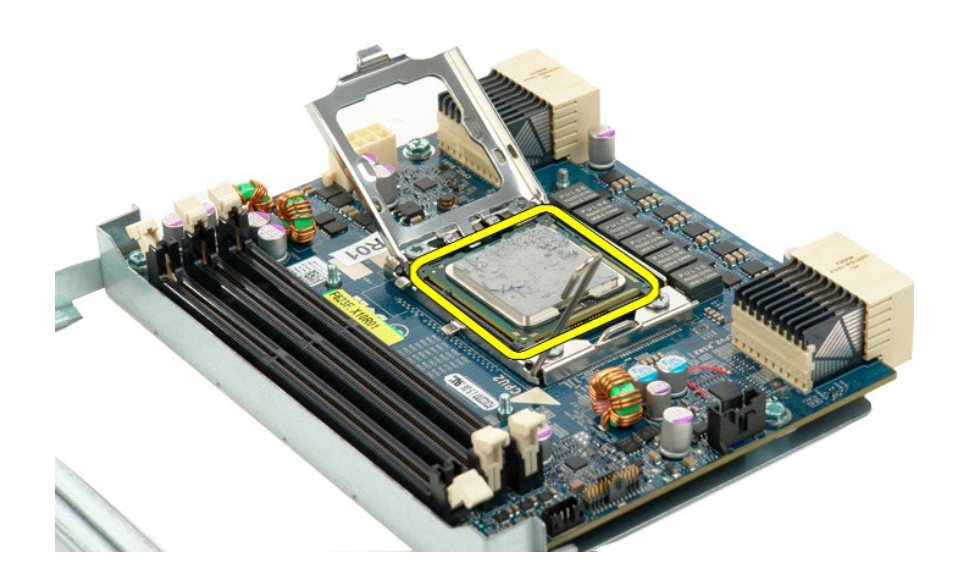

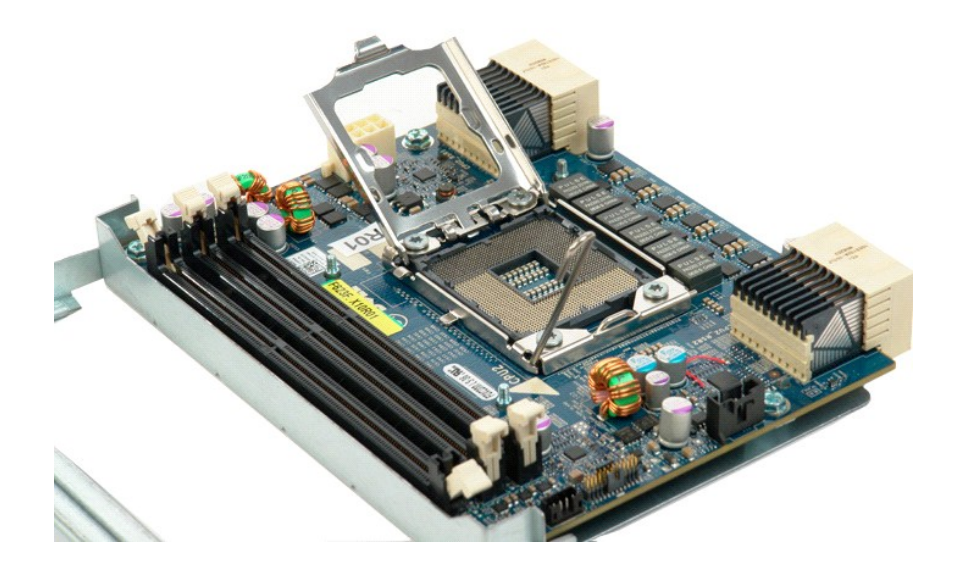

# **Fonte de alimentação**

**Manual de serviço do Dell Precision™ T5500**

ADVERTENCIA: antes de trabalhar na parte interna do computador, siga as instruções de segurança fornecidas com o computador. Para obter<br>mais informações sobre as práticas de segurança recomendadas, consulte a página inicia

# **Remoção da fonte de alimentação**

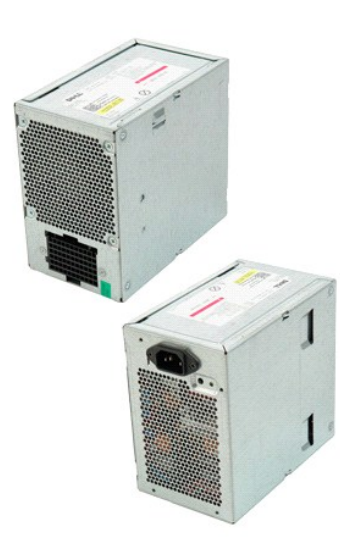

1. Execute os procedimentos descritos em <u>[Antes de trabalhar na parte interna do computador](file:///C:/data/systems/wsT5500/pb/sm/work.htm#before)</u>.<br>2. Remova a <u>tampa do computador</u>.

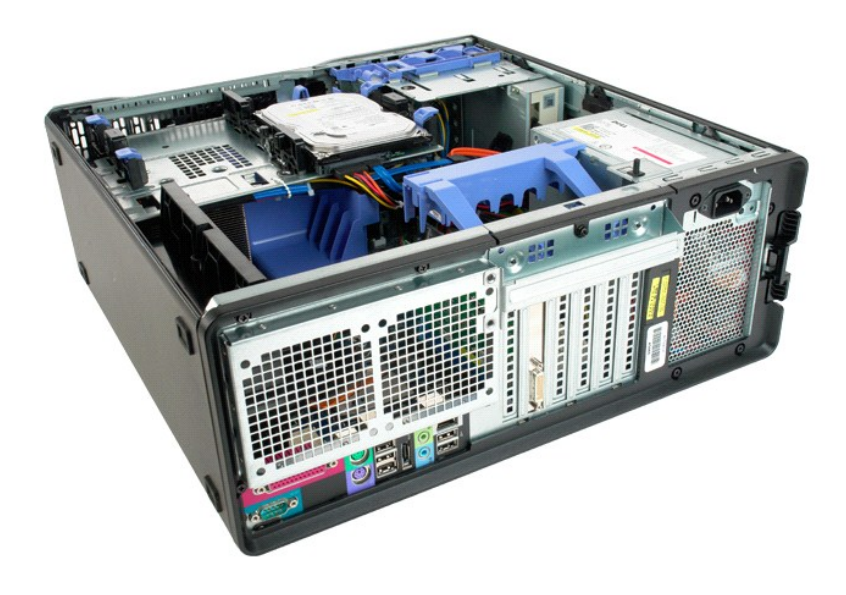

3. Remova os quatro parafusos de fixação da fonte de alimentação na parte externa do computador.

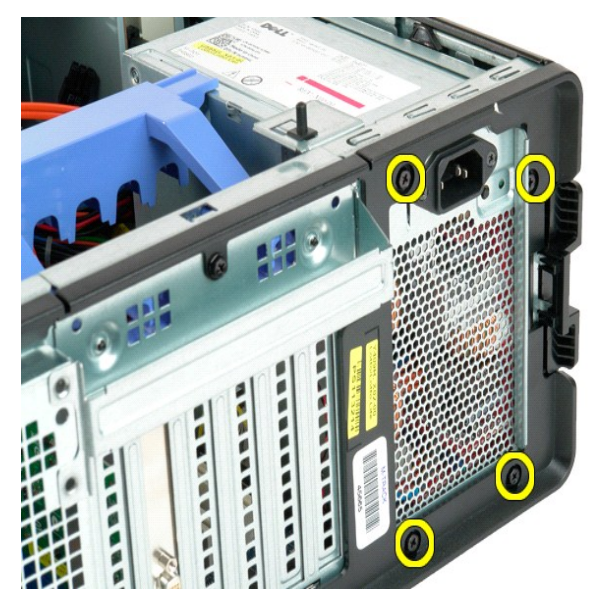

4. Gire a alavanca de retenção da placa de expansão em direção ao exterior do computador.

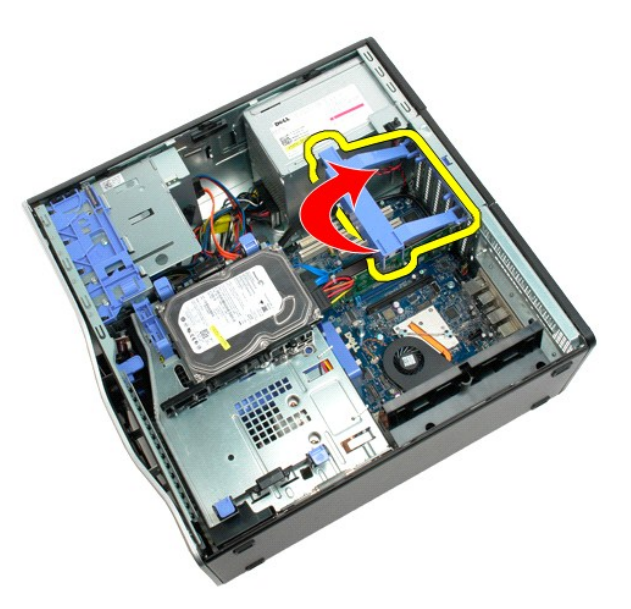

5. Desconecte o cabo de alimentação da fonte de alimentação.

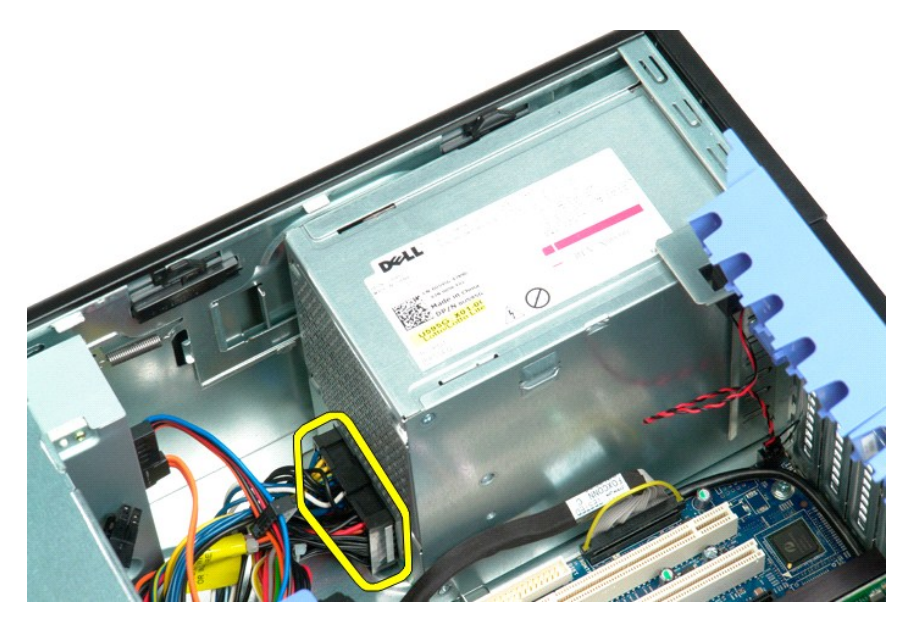

6. Pressione e mantenha pressionada a presilha de liberação da fonte de alimentação (1); em seguida, deslize a fonte de alimentação em direção ao centro do computador (2).

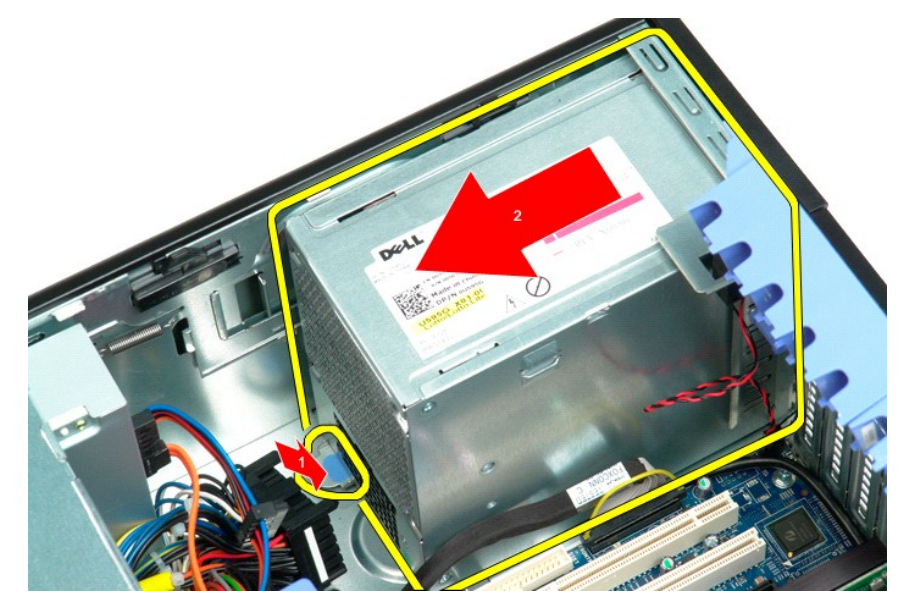

7. Remova a fonte de alimentação do sistema, inclinando-a.

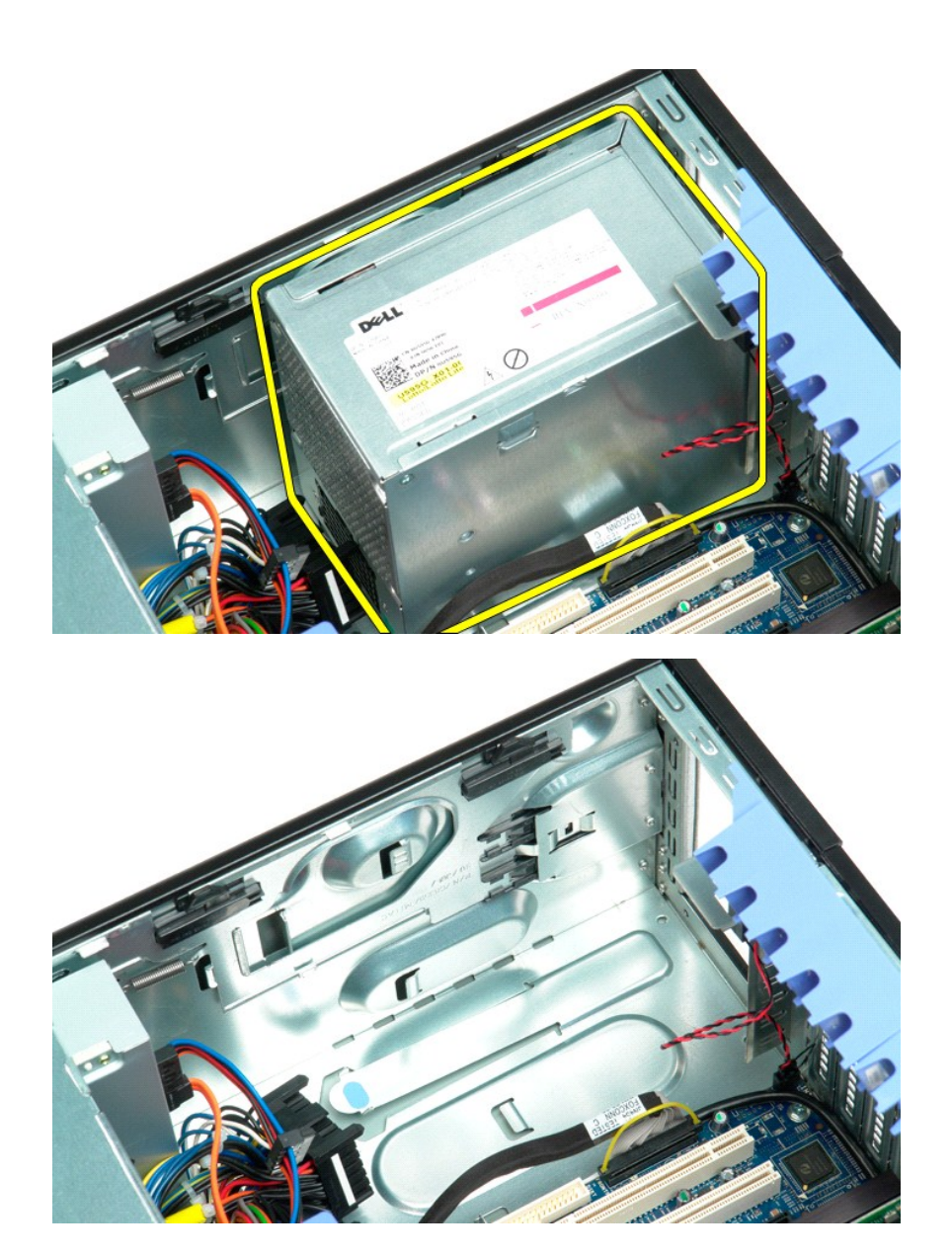

### **Placa de sistema**

**Manual de serviço do Dell Precision™ T5500**

ADVERTENCIA: antes de trabalhar na parte interna do computador, siga as instruções de segurança fornecidas com o computador. Para obter<br>mais informações sobre as práticas de segurança recomendadas, consulte a página inicia

## **Remoção da placa de sistema**

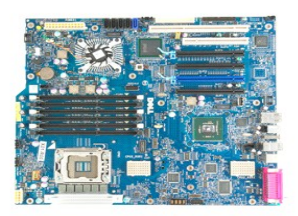

- 1. Execute os procedimentos descritos em <u>[Antes de trabalhar na parte interna do computador](file:///C:/data/systems/wsT5500/pb/sm/work.htm#before)</u>.<br>2. Remova a <u>tampa do computador.</u><br>3. Levante a <u>bandeja do disco ríqido</u>.<br>4. Remova o <u>[defletor do módulo de memória](file:///C:/data/systems/wsT5500/pb/sm/td_mem.htm)</u>.<br>5. Remov
- 
- 
- 
- 6. Remova todas as <u>[placas de expansão ou de vídeo e levante a alavanca de retenção das placas de expansão](file:///C:/data/systems/wsT5500/pb/sm/td_xcard.htm)</u>.<br>7. Remova o <u>dissipador de calor e o processador</u>.<br>8. Remova todos os <u>[módulos de memória](file:///C:/data/systems/wsT5500/pb/sm/td_mem.htm)</u>.
- 

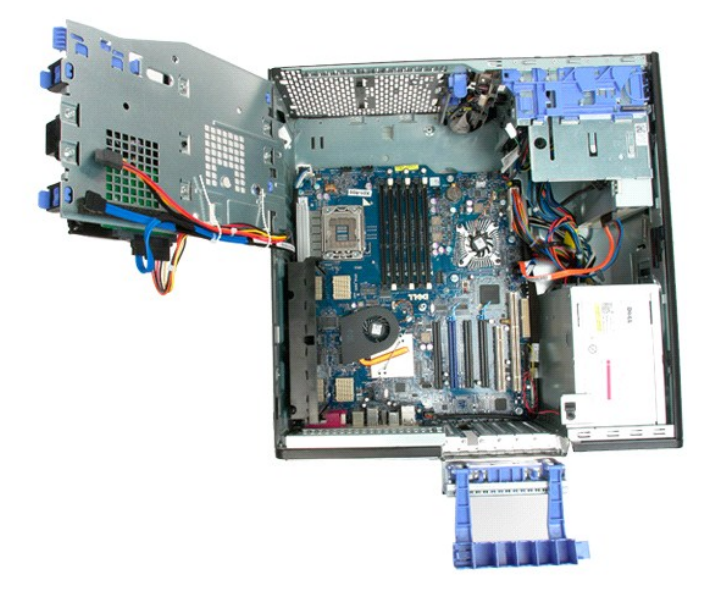

9. Desconecte da placa de sistema o cabo de áudio do painel frontal.

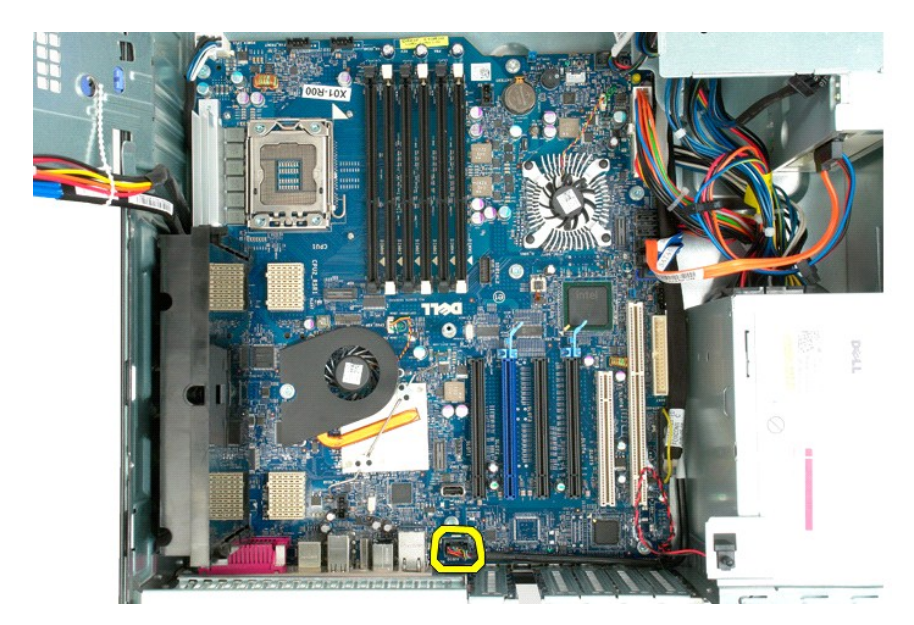

10. Desconecte o cabo da chave de violação do chassi da placa de sistema.

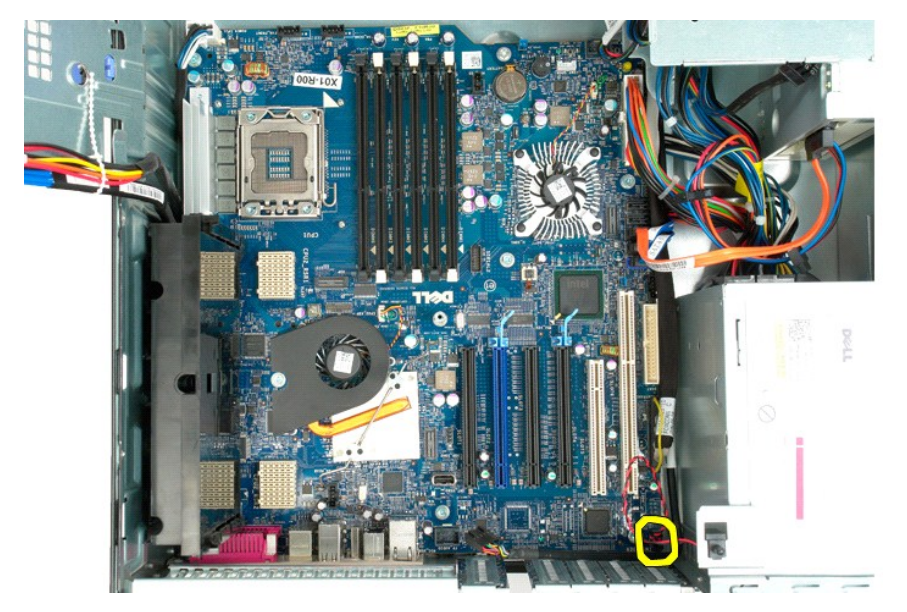

11. Desconecte o cabo de dados E/S da placa de sistema.

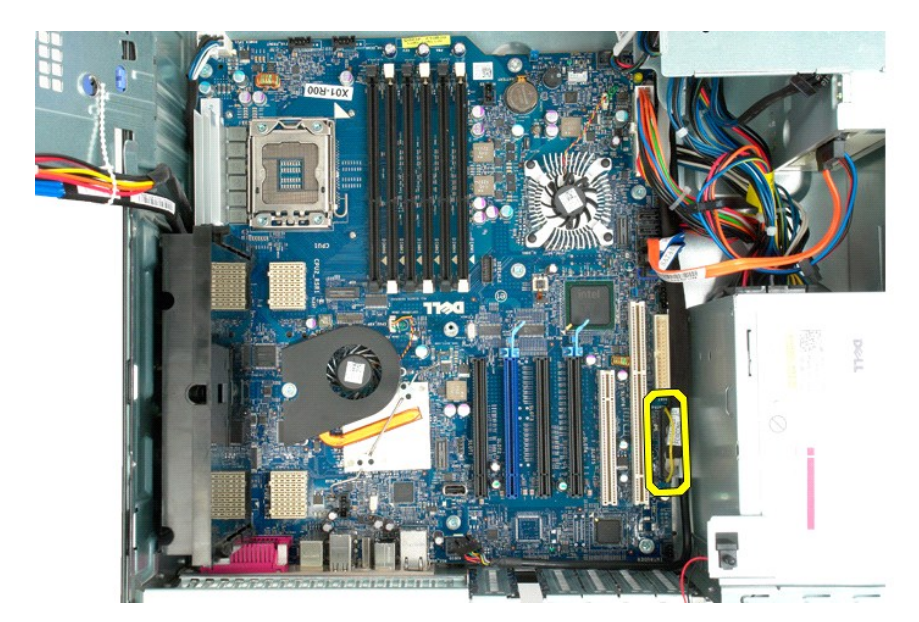

12. Desconecte os cabos de dados do disco rígido e da unidade óptica da placa de sistema.

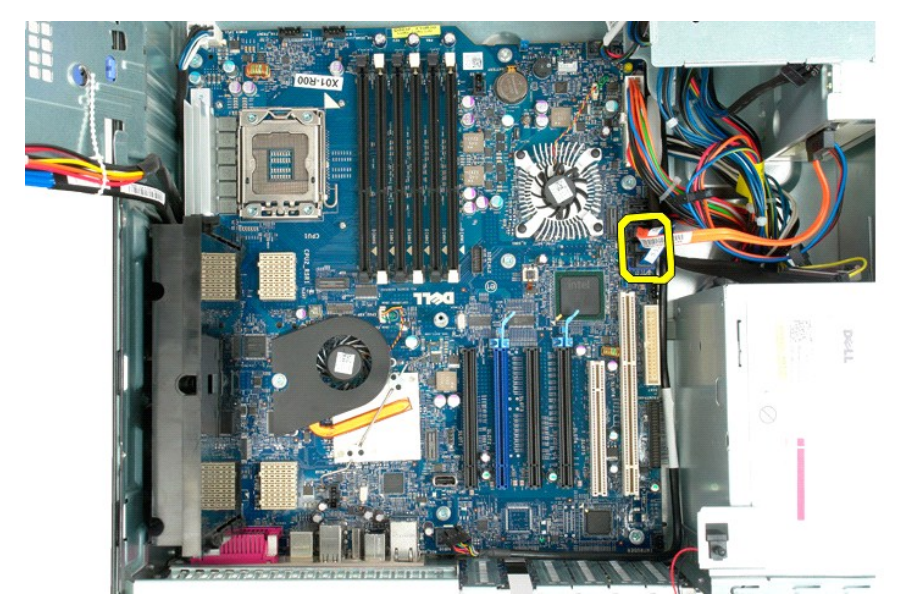

13. Desconecte o cabo da fonte de alimentação da placa de sistema.

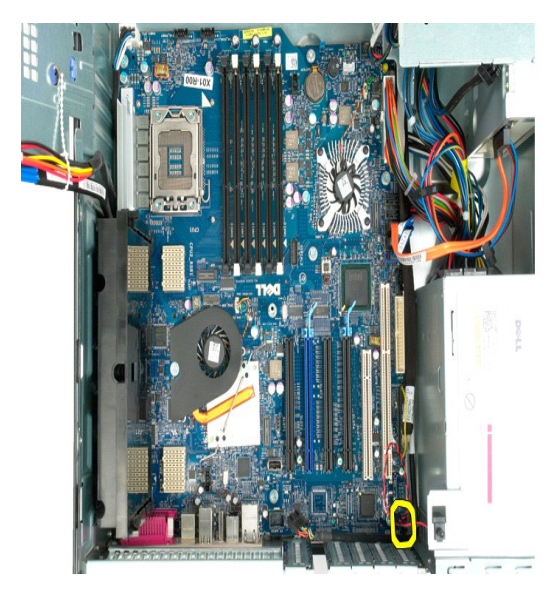

14. Desconecte o cabo de dados da fonte de alimentação da placa de sistema.

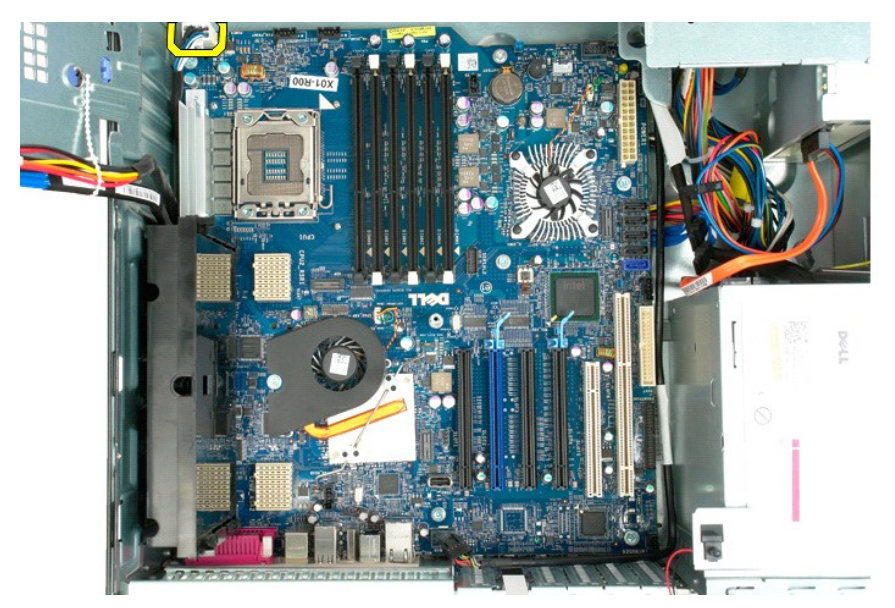

15. Remova os três parafusos que fixam a placa riser de processador duplo à placa de sistema.
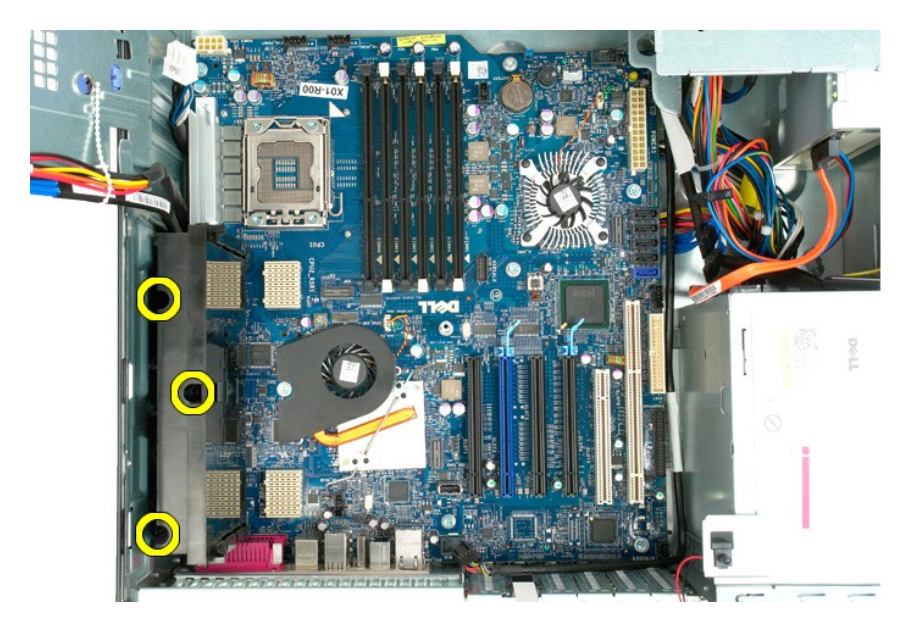

16. Remova a placa riser de processador duplo.

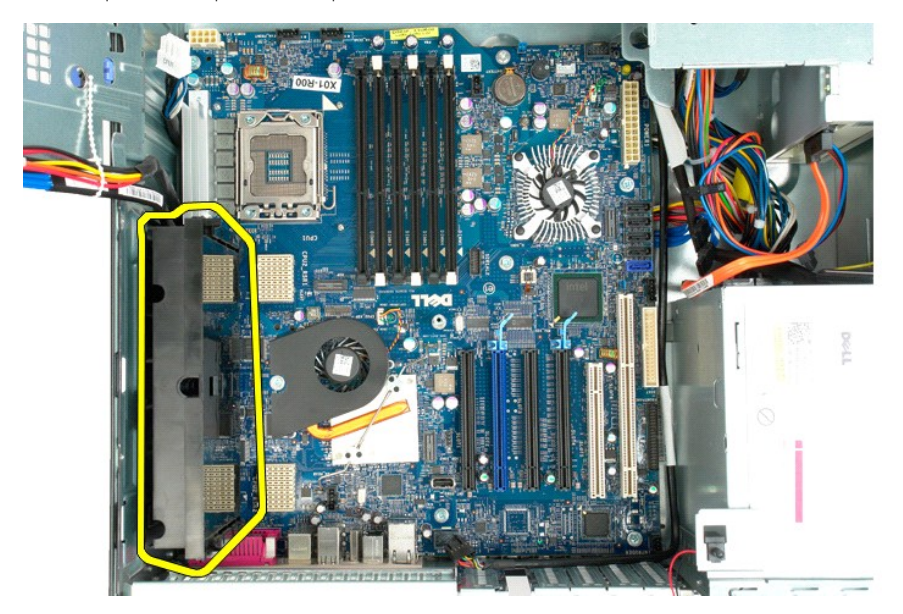

17. Remova os oito parafusos que fixam a placa de sistema ao chassi do computador.

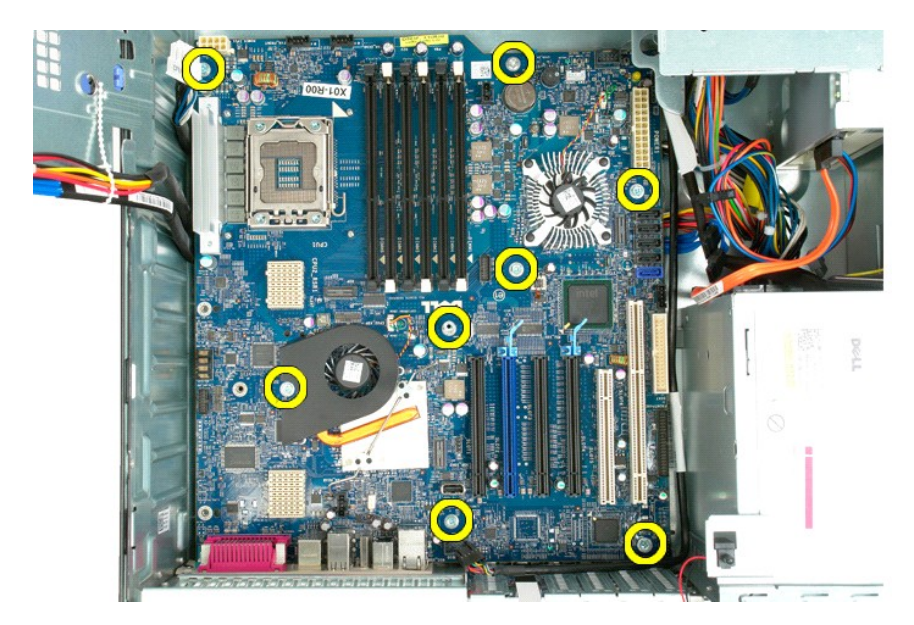

18. Desconecte o cabo de dados da unidade óptica.

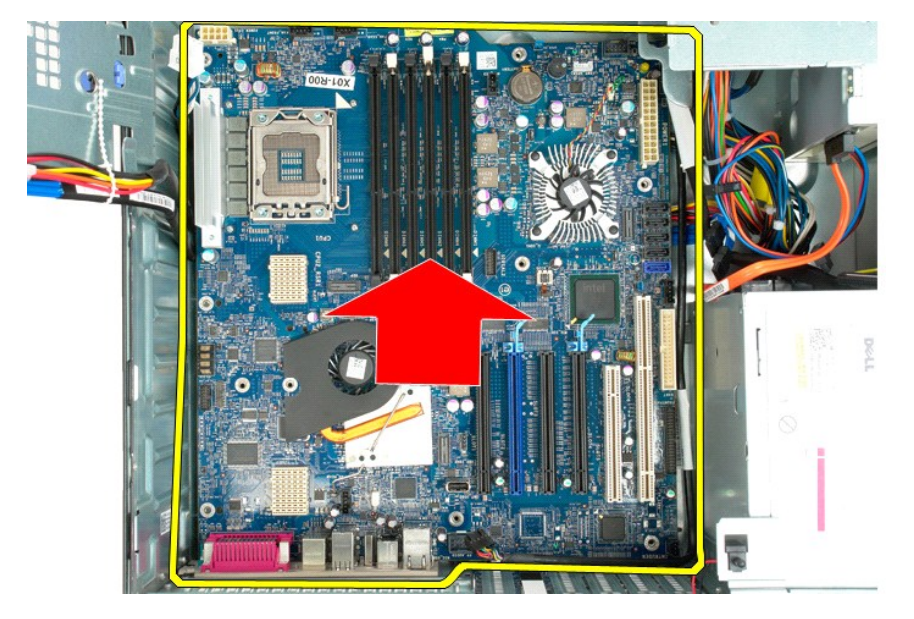

19. Remova a placa de sistema.

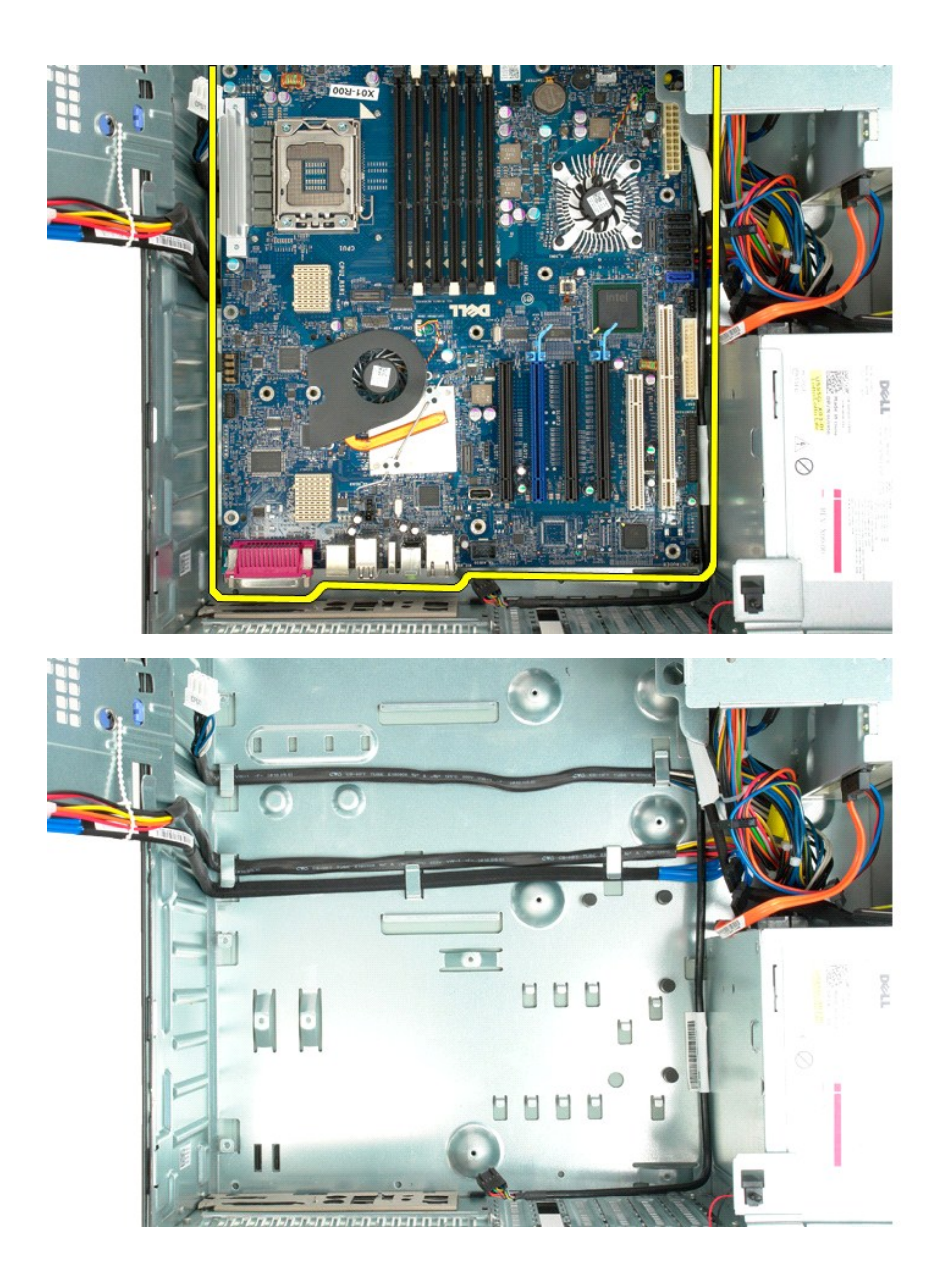

# **Placas de expansão**

**Manual de serviço do Dell Precision™ T5500**

ADVERTENCIA: antes de trabalhar na parte interna do computador, siga as instruções de segurança fornecidas com o computador. Para obter<br>mais informações sobre as práticas de segurança recomendadas, consulte a página inicia

# **Remoção de uma placa de expansão**

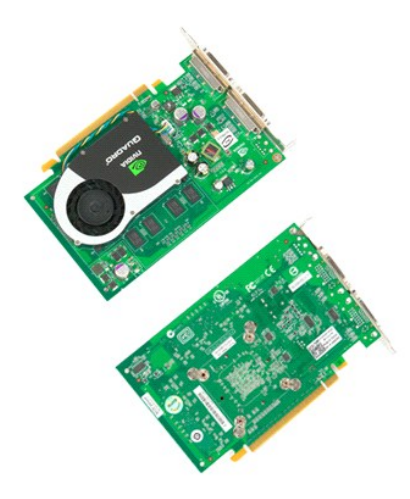

1. Execute os procedimentos descritos em <u>[Antes de trabalhar na parte interna do computador](file:///C:/data/systems/wsT5500/pb/sm/work.htm#before)</u>.<br>2. Remova a <u>tampa do computador</u>.

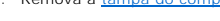

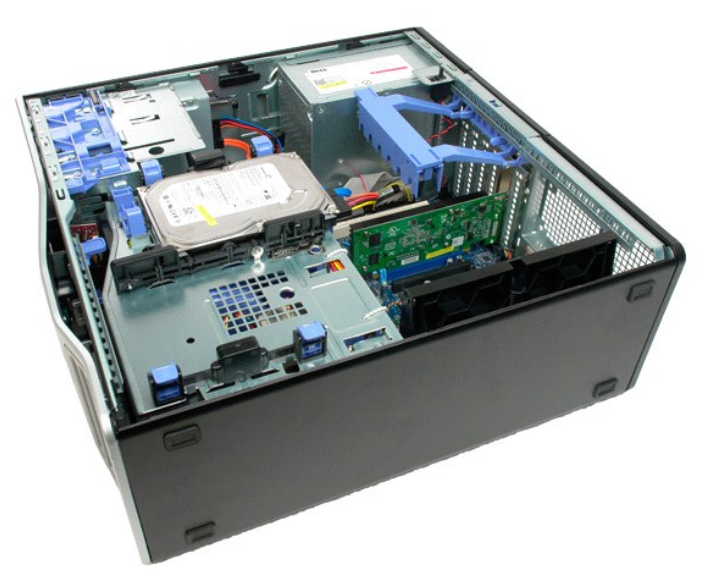

3. Pressione as presilhas de liberação e levante a alavanca de retenção da placa de expansão para fora do computador.

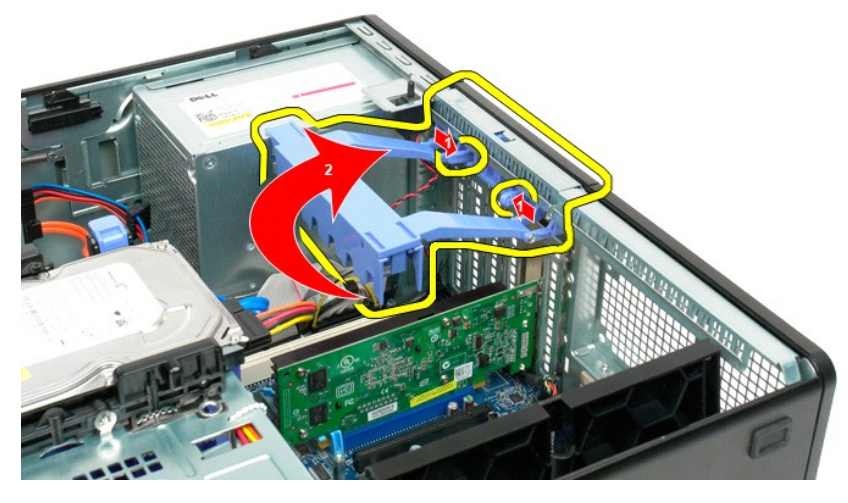

4. Puxe o clipe de retenção da placa de expansão.

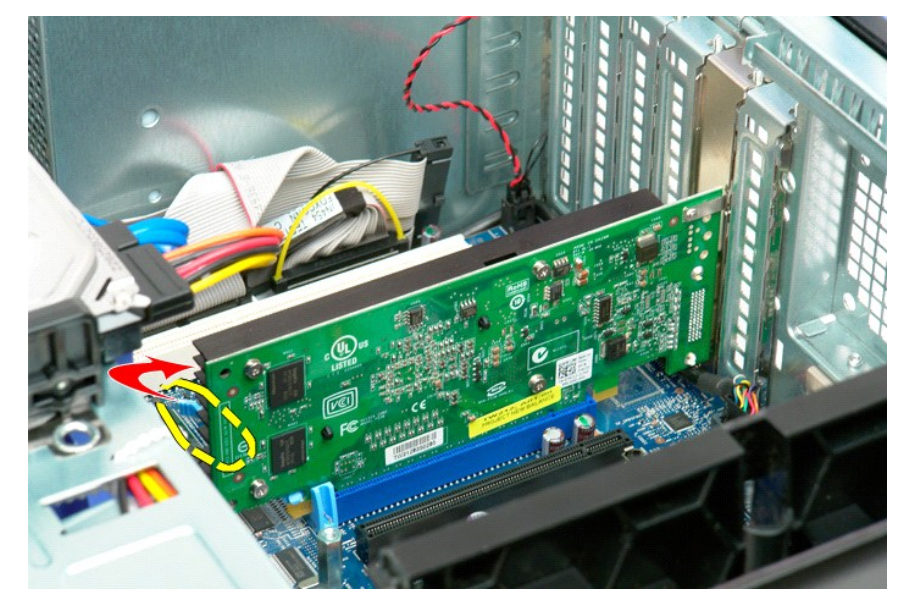

5. Remova a placa de expansão do computador.

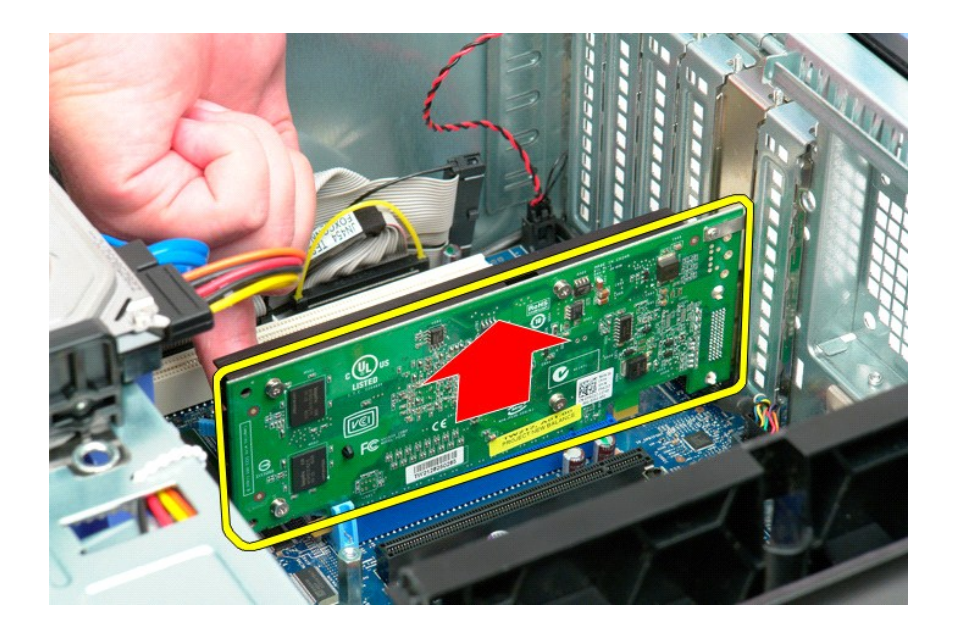

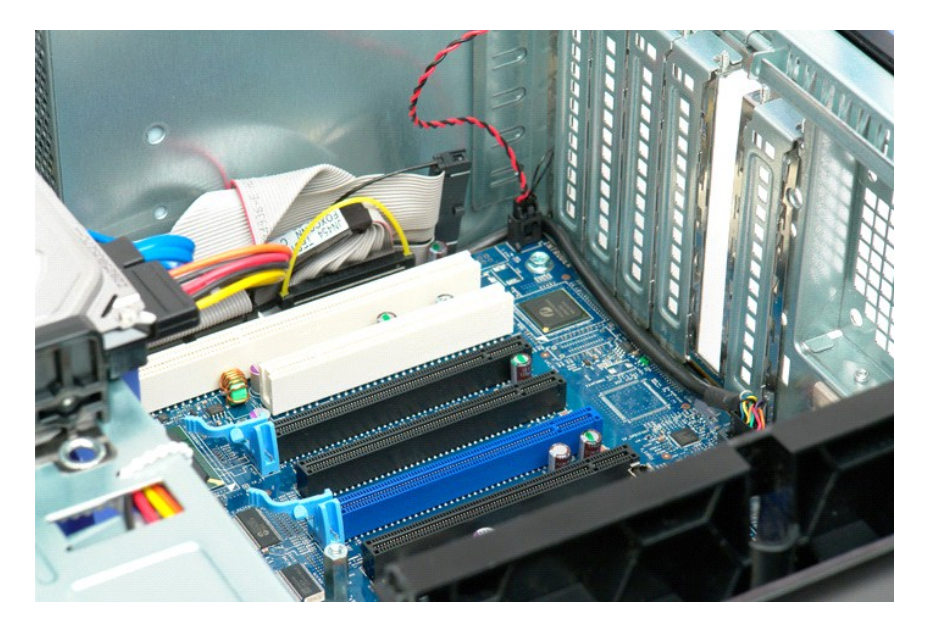

### <span id="page-78-0"></span>**Como trabalhar no computador Manual de serviço do Dell Precision™ T5500**

- [Antes de trabalhar na parte interna do computador](#page-78-1)
- **O** Ferramentas recomendadas
- [Como desligar o computador](#page-78-3)
- ós trabalhar na parte interna do computador

#### <span id="page-78-1"></span>**Antes de trabalhar na parte interna do computador**

Use as instruções de segurança descritas abaixo para ajudar a proteger o computador contra danos em potencial e para ajudar a garantir a sua segurança<br>pessoal. A menos que de outra forma especificado, presume-s**e que as se** 

- 
- 
- ı Você executou as etapas descritas em <u>Como trabalhar no computador</u>.<br>ı Você leu as informações de segurança fornecidas com o computador.<br>ı Um componente pode ser substituído ou, se tiver sido adquirido separadamen inversa.

ADVERTENCIA: Antes de trabalhar na parte interna do computador, siga as instruções de segurança fornecidas com o computador. Para obter<br>mais informações sobre as práticas de segurança recomendadas, consulte a página inicia **www.dell.com/regulatory\_compliance (em Inglês).**

- **AVISO: Somente um técnico credenciado deve executar reparos no computador. Danos decorrentes de mão-de-obra não autorizada pela Dell não serão cobertos pela garantia.**
- **AVISO: Para evitar descarga eletrostática, elimine a eletricidade estática do seu corpo usando uma pulseira antiestática ou tocando periodicamente em uma superfície metálica sem pintura, como um conector na parte traseira do computador.**
- △ AVISO: Manuseie os componentes e as placas com cuidado. Não toque nos componentes ou nos contatos da placa. Segure a placa pelas bordas ou **pelo suporte metálico de montagem. Segure os componentes, como processadores, pelas bordas e não pelos pinos.**
- AVISO: Ao desconectar um cabo, puxe-o pelo conector ou pela respectiva aba de puxar e nunca pelo próprio cabo. Alguns cabos possuem um<br>conector com presilhas de travamento. Se você for desconectar esse tipo de cabo, pressi

**A NOTA:** A cor do computador e de determinados componentes pode ser diferente daquela mostrada neste documento.

Para evitar danos ao computador, execute as seguintes etapas antes de começar a trabalhar em sua parte interna.

1. Verifique se a superfície de trabalho está nivelada e limpa para evitar que a tampa do computador sofra arranhões 2. Desligue o computador (consulte Com

**AVISO: Para desconectar um cabo de rede, primeiro desconecte-o do computador e, em seguida, desconecte-o do dispositivo de rede.**

- 
- 3. Desconecte todos os cabos de rede do computador. 4. Desconecte o computador e todos os dispositivos conectados de suas tomadas elétricas.
- 5. Pressione e mantenha pressionado o botão liga/desliga com o sistema desconectado da tomada para aterrar a placa de sistema.<br>6. Remova a tampa do computador (consulte a seção <u>Como remover e recolocar a tampa do comp</u>
- 

AVISO: Antes de tocar em qualquer componente na parte interna do computador, elimine a eletricidade estática de seu corpo tocando em uma<br>superfície metálica sem pintura, como o metal da parte de trás do computador. No deco **metálica sem pintura para dissipar a eletricidade estática, a qual pode danificar os componentes internos.**

#### <span id="page-78-2"></span>**Ferramentas recomendadas**

Os procedimentos descritos neste documento podem exigir as seguintes ferramentas:

- l Chave de fenda pequena l Chave Phillips
- 
- l Estilete pequeno l CD do programa de atualização do Flash BIOS (consulte o site de suporte da Dell em **support.dell.com**, em inglês)

### <span id="page-78-3"></span>**Como desligar o computador**

- **AVISO: Para evitar a perda de dados, salve e feche todos os arquivos abertos e saia de todos os programas que também estiverem abertos antes de desligar o computador.**
- 1. Feche o sistema operacional:

**No Windows Vista:**

Clique em **Iniciar ,** depois clique na seta no canto inferior esquerdo do menu **Iniciar,** conforme mostrado abaixo, e clique em **Desligar**.

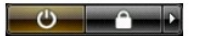

**No Windows XP:** 

Clique em **Iniciar**® **Desligar o computador**® **Desligar**.

O computador será desligado após o processo de desligamento do sistema operacional ser concluído.

2. Certifique-se de que o computador e todos os dispositivos conectados estejam desligados. Se o computador e os dispositivos conectados não se desligarem automaticamente quando você desligar o sistema operacional, pressione e mantenha pressionado o botão liga/desliga durante aproximadamente 6 segundos para desligá-los.

### <span id="page-79-0"></span>**Após trabalhar na parte interna do computador**

Depois de concluir os procedimentos de reposição/substituição, certifique-se de conectar os dispositivos externos, as placas, os cabos, etc. antes de ligar o<br>computador.

- 1. **Recoloque a tampa do computador (consulte a seção** <u>[Como remover e recolocar a tampa do computador](file:///C:/data/systems/wsT5500/pb/sm/td_cover.htm)</u>). .<br>2. Conecte um cabo de telefone ou rede ao computador.
- 

**AVISO: Para conectar o cabo de rede, conecte-o primeiro ao dispositivo de rede e depois ao computador.**

- 3. Conecte o computador e todos os dispositivos conectados às suas tomadas elétricas.
- 4. Ligue o computador.<br>5. Verifique se o computador funciona corretamente executando o [Dell Diagnostics.](file:///C:/data/systems/wsT5500/pb/sm/diags.htm) Consulte <u>Dell Diagnostics</u>.